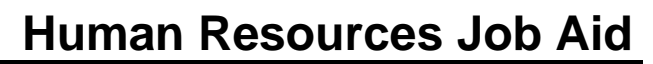

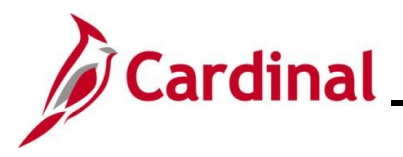

#### **Separation Statuses Overview**

The Separate Employee business process captures an employee's departure from an agency and, in some instances, the end of state service. Separation may be classified as voluntary (e.g., retirement, resignation) or involuntary (e.g., disciplinary action, Temporary Workforce Reduction (TWFR), layoff). This business process is applicable to both state agencies and localities in The Local Choice (TLC) program. The Layoff Process will not be covered in this Job Aid. For further information on the Layoff Process, see the Job Aid titled **HR351\_Managing the Layoff Process**. This Job Aid can be found on the Cardinal website in **Job Aids** under **Learning**.

The employee, Agency head, Supervisor, or Legislation can initiate communication to the appropriate Agency HR staff for a separation. The type of separation determines the required documentation that should be submitted to the Agency HR. The Agency must utilize agency-specific systems or paper forms to route requests through Agency external approval process before entering the separation into Cardinal.

Prior to beginning this process, review the Job Aid titled **HR351\_Using the Termination Checklist**. This Job Aid can be found on the Cardinal website in **Job Aids** under **Learning**.

The two types of **Separations** covered in this Job Aid are:

#### **Involuntary**

- Standards of Conduct
- Unsatisfactory Performance during Probationary Period
- Inability to Perform Duties

#### **Voluntary**

- Resignation
- Retirement: Service Retirement, Retirement In Lieu of Layoff, or Enhanced Retirement
- Separation: Completion of Limited Appointment or Contract
- Death of Employee

Action/Action Reasons are used to reflect the type of separation. In Cardinal, both Voluntary and Involuntary Separations use the Action of "Termination" or "Retirement"; HR staff must reference the applicable Action Reason to identify correct cause of separation.

All HCM modules are updated appropriately after the Termination transaction is saved:

- Benefit status is updated in Cardinal Benefits (BN); COBRA eligibility is triggered if applicable
- Time Reporter is updated for Cardinal TA. Productive and Non-productive time can still be entered and approved prior to the effective date of the Separation. The updated HR status will stop leave accruals
- The updated Payroll status will prevent a paysheet from being created for the employee

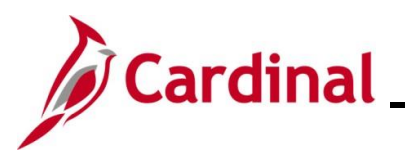

# **Human Resources Job Aid**

### **HR351 Separation Statuses**

#### **Separation Statuses (continued)**

Agency HR must coordinate with Agency Payroll and Agency Benefits Administrator (BA) for final pay, (e.g., salary, OT, leave payout) due to the employee. Additional steps may be needed to create a Paysheet in order to make the final payments. If there is a large volume of updates, the agency can submit a file to be uploaded using the mass upload process. For further information on Mass Updates, see the Job Aid titled **HR351\_Managing the Mass Upload Process**. This Job Aid can be found on the Cardinal website in **Job Aids** under **Learning**.

**Note**: Once Cardinal HCM goes live, any employees terminated within Cardinal HCM from that point forward, will automatically have limited Employee Self-Service (ESS) access for 1.5 years (18 months) after termination (e.g., viewing W-2). Retired employees will also have access to Cardinal. In order for a Terminated or a Retired employee to log into Cardinal, a valid personal email address is required on the Personal Data record in Cardinal.

**Note**: For Separations related to Involuntary terminations, refer to **DHRM Policy 1.45** and **1.60**.

**Note:** For Separations related to terminating an employee once Severance benefits end, refer to **DHRM 1.57**.

**Note**: For Separations related to Long Term Disability, refer to **DHRM Policy 4.57**.

When terminating an employee, the Agency BA will need to process the termination of benefit elections for the Terminated employee. See the **Job Aid** titled **BN361 Quick Reference Guide** section **Processing Benefit Elections: Transfer Out / Termination Employees** for more details. This job aid is located on the Cardinal website in **Job Aids** under **Learning**.

#### **Table of Contents**

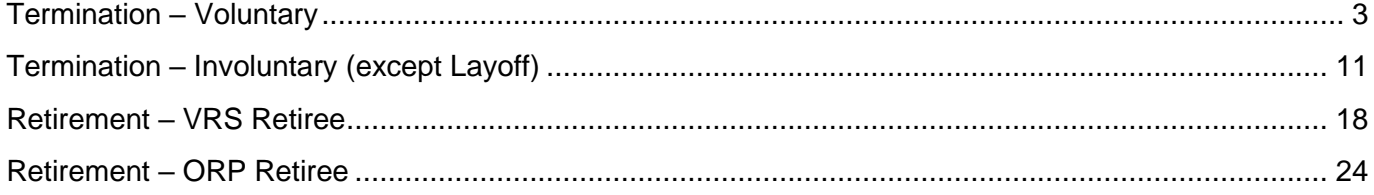

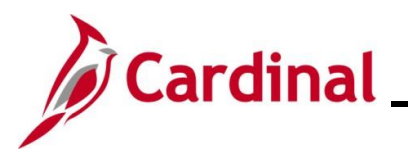

# **Human Resources Job Aid**

## **HR351 Separation Statuses**

#### <span id="page-2-0"></span>**Termination – Voluntary**

1. Navigate to the **Job Data** page using the following path:

**Navigator > Workforce Administration > Job Information > Job Data**

The **Job Data Search** page displays.

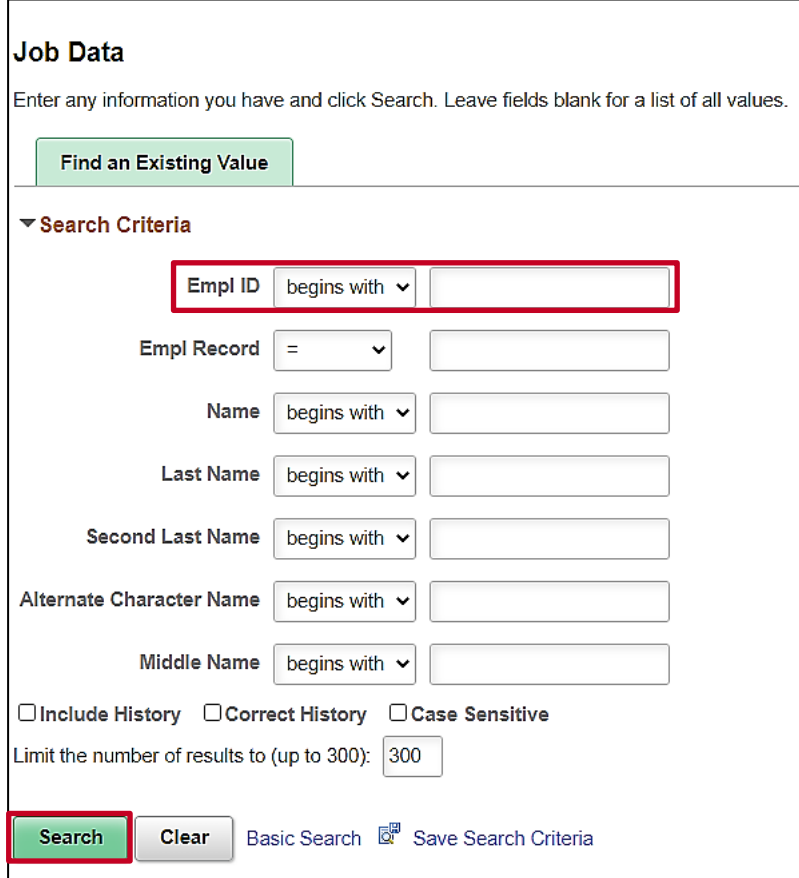

2. Search for the applicable employee by entering the Employee ID in the **Empl ID** field.

**Note**: You can also search by Employee Record or Name using the corresponding fields. However, it is recommended to use the Employee ID as it is a unique identifier for each employee.

3. Click the **Search** button.

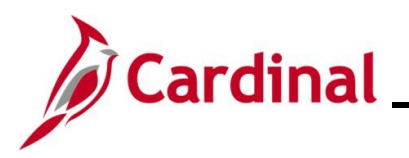

The **Job Data** page for the applicable employee displays with the **Work Location** tab displayed by default.

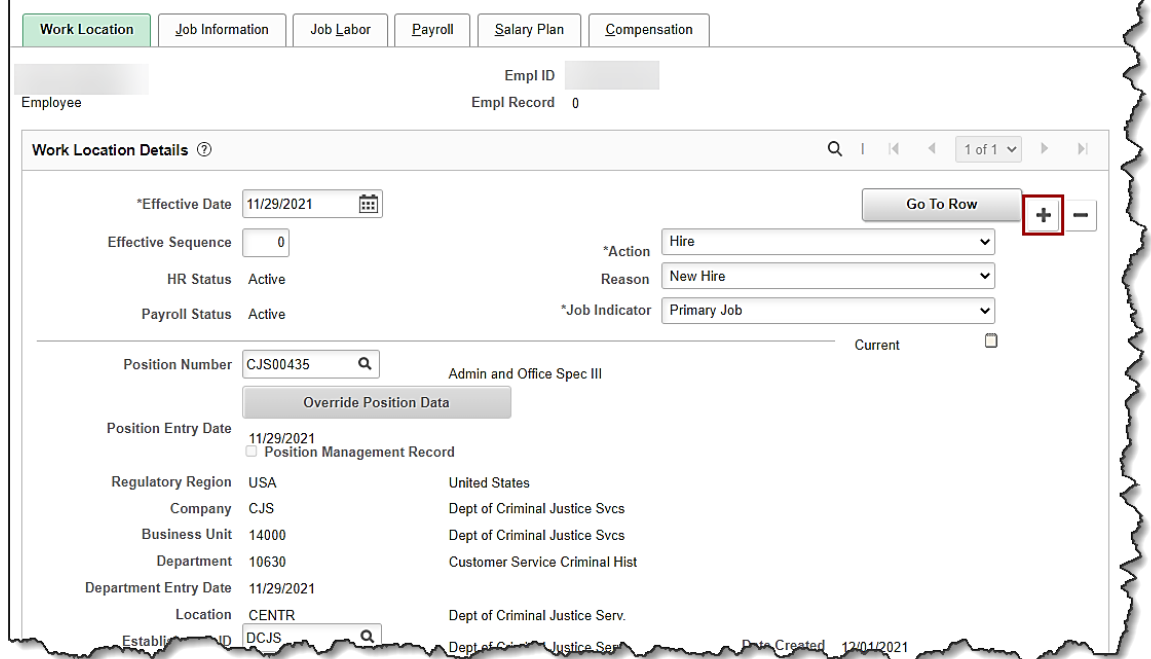

4. Click the **Add a New Row** icon (**+**) to add a new effective dated row.

The **Work Location** tab refreshes with a new effective dated row displayed.

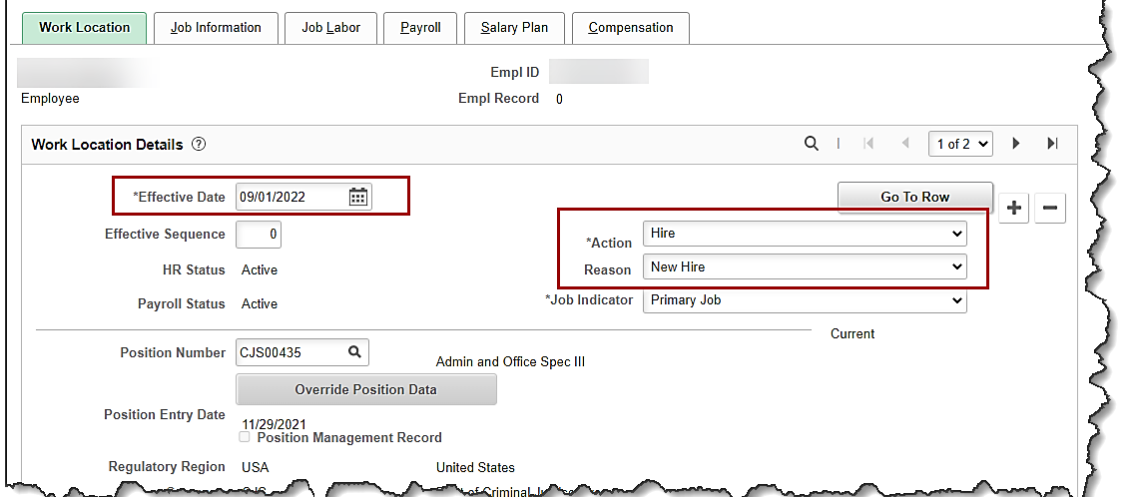

**Note**: When adding a new effective dated row, Cardinal copies the data from the previous row to reduce the amount of data entry required.

5. The **Effective Date** field defaults to the current system date. Update this date as needed using the **Calendar** icon.

# **Human Resources Job Aid**

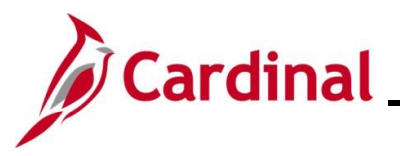

#### **HR351 Separation Statuses**

**Note:** Set the effective date to be one day after the employee's last day worked. Effective date of Termination transactions is generally the day immediately following last day worked (or the day after the employee's last day on the payroll).

If an employee's last day is 11/10/2021, the effective date of the termination should be 11/11/2021. For further information on effective dating, see the Job Aid titled **HR351\_Overview of Effective Dating**. This Job Aid can be found on the Cardinal website in **Job Aids** under **Learning**.

- 6. Select the "**Termination**" option using the **Action** field dropdown button.
- 7. Select the applicable reason using the **Reason** field dropdown button.

**Note:** There are two Action Reason combinations related to an employee's death. One is Termination/Death, and the other is Termination/Death with Dependent. The difference between the two events is that the benefits terminate on different dates. When an employee passes away, the Benefit Administrator should review the employee's current health plan coverage code and advise the HR Administrator whether to use the Termination/Death or Termination/Death with Dependent Action/Reason combination.

For further information on Action Reasons, see the Job Aid titled **HR351\_Action/Action Reasons**. This Job Aid can be found on the Cardinal website in **Job Aids** under **Learning**.

The **Job Data** page refreshes.

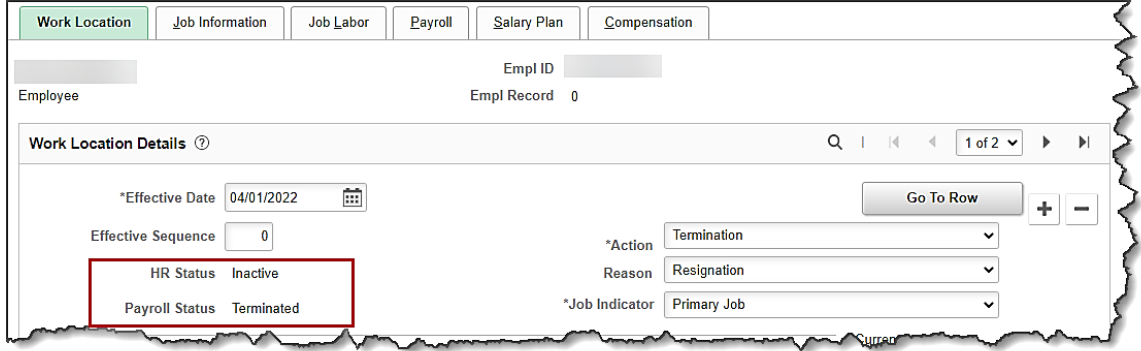

8. After selecting the **Action** and Action **Reason**, the **HR Status** and **Payroll Status** fields automatically update. Validate that the HR status displays as "**Inactive**" and the Payroll status displays as "**Terminated**".

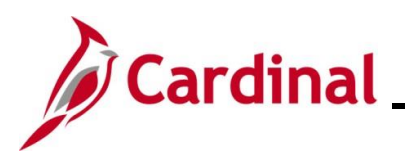

The **Job Data** page returns.

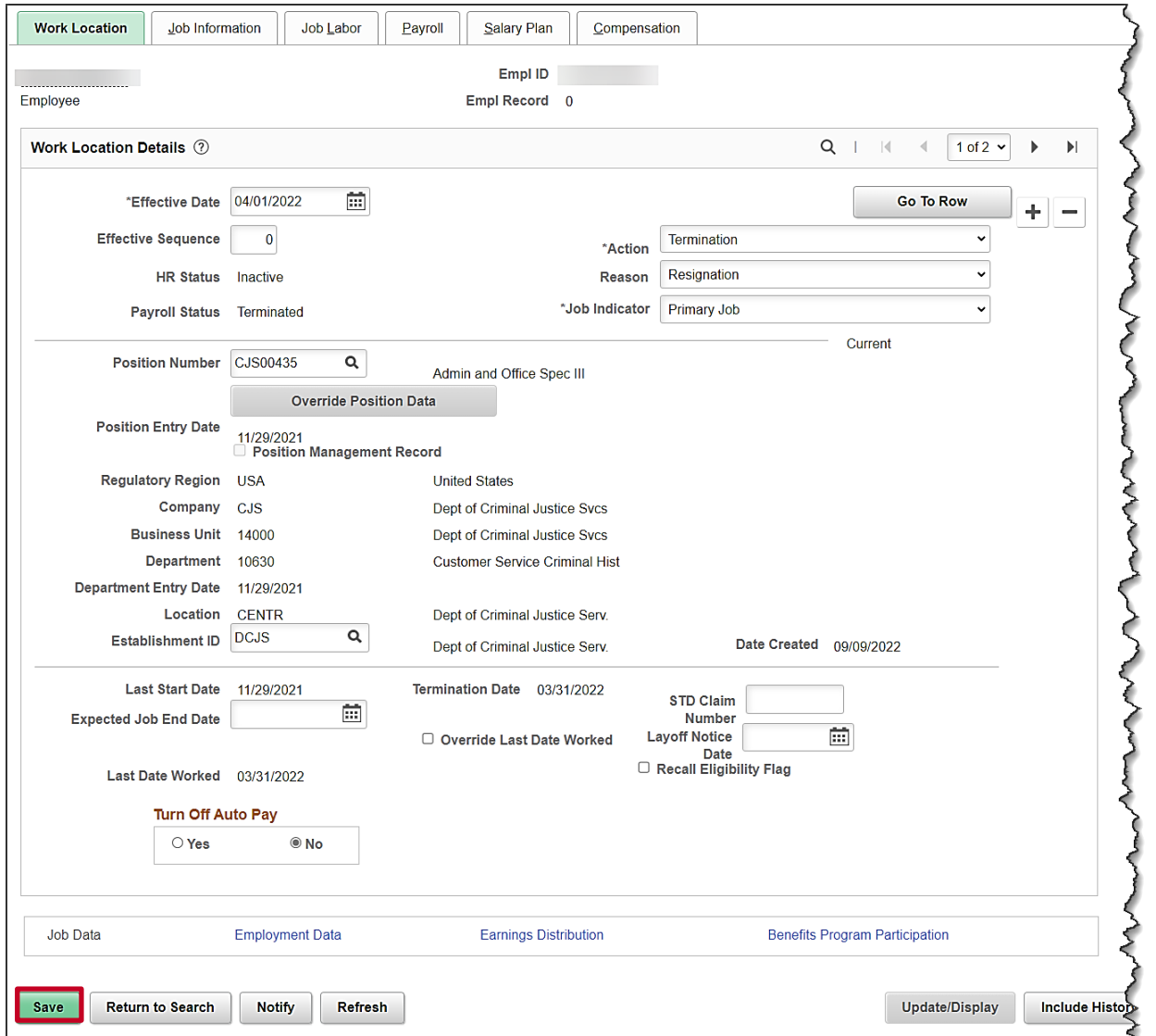

9. Click the **Save** button.

**Note:** If a Termination Action Reason of "**Death**" or "**Death with Dependent**" is selected, the death date on the employee's Personal Record is updated, and the **Death Warning Message** displays in a pop-up window.

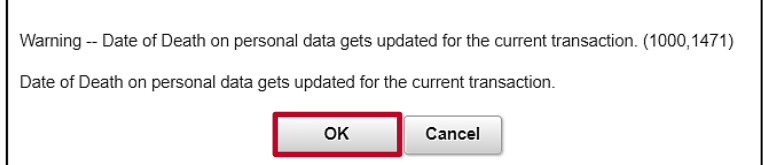

10. Click the **OK** button.

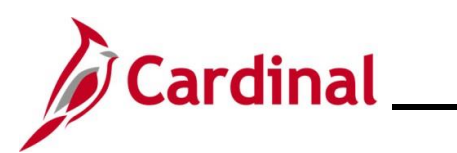

The **Job Data** page returns.

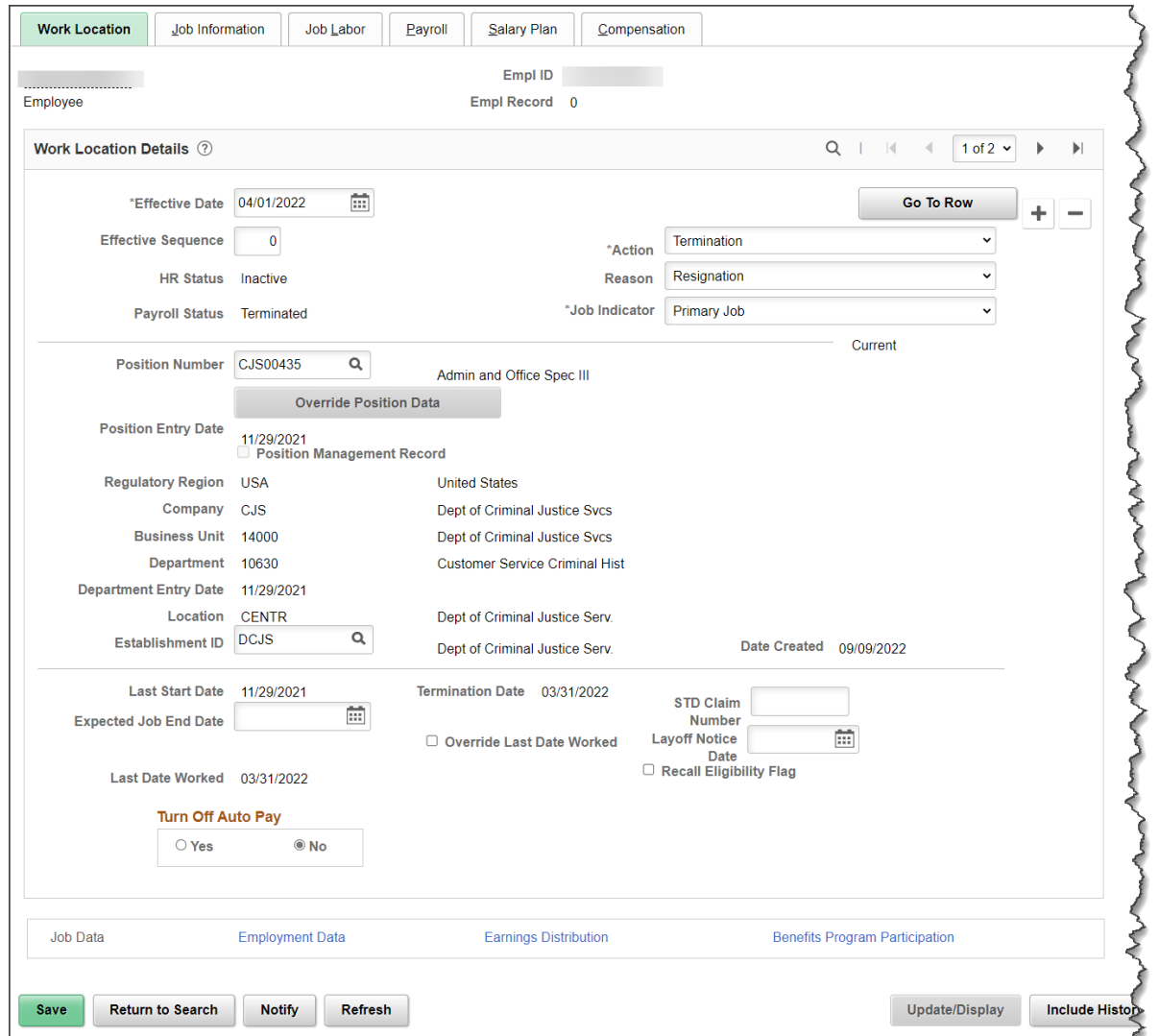

- 11. The employee's email address should be updated to a personal email in Personal Data.
- 12. Navigate to the **Modify a Person** page using the following navigation:

**Navigator > Workforce Administration > Personal Information > Modify a Person**

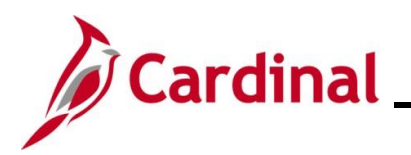

The **Modify a Person** search page displays.

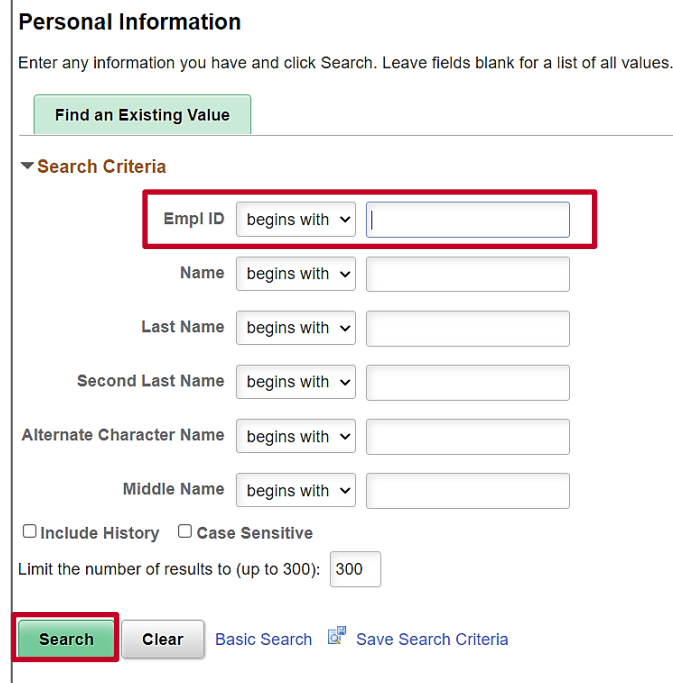

13. Enter the employee ID in the **Employee ID** field and click the **Search** button.

The **Biographical Details** tab on the **Modify a Person** page displays.

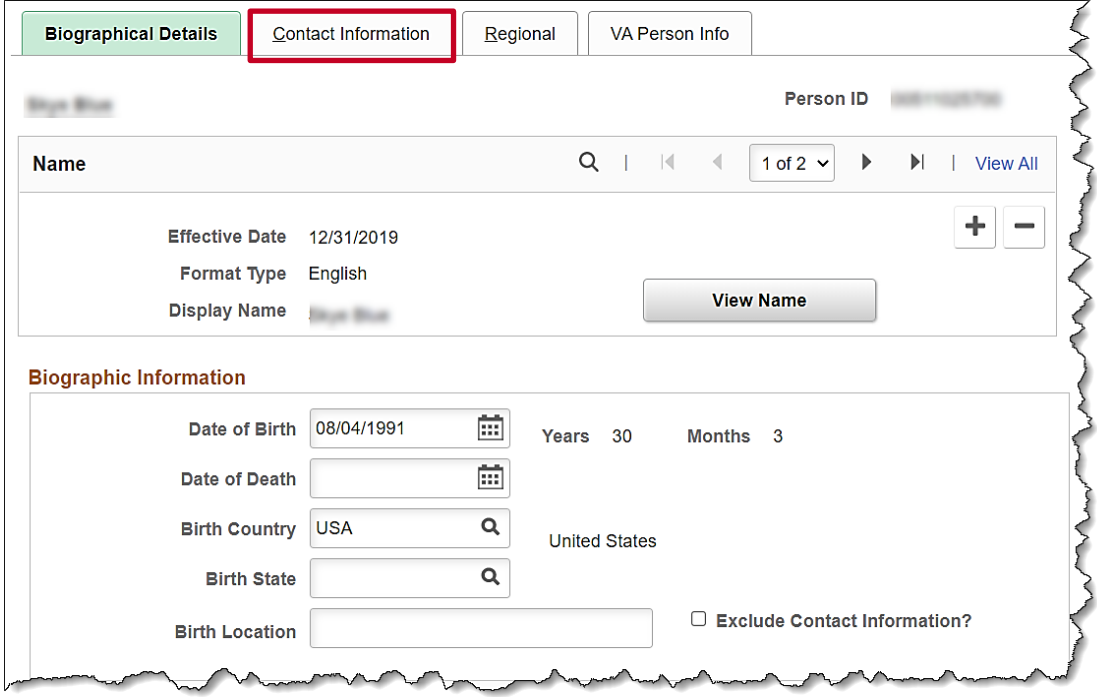

14. Click the **Contact Information** tab.

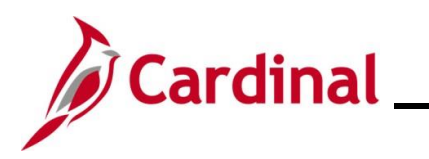

#### The **Contact Information** tab displays.

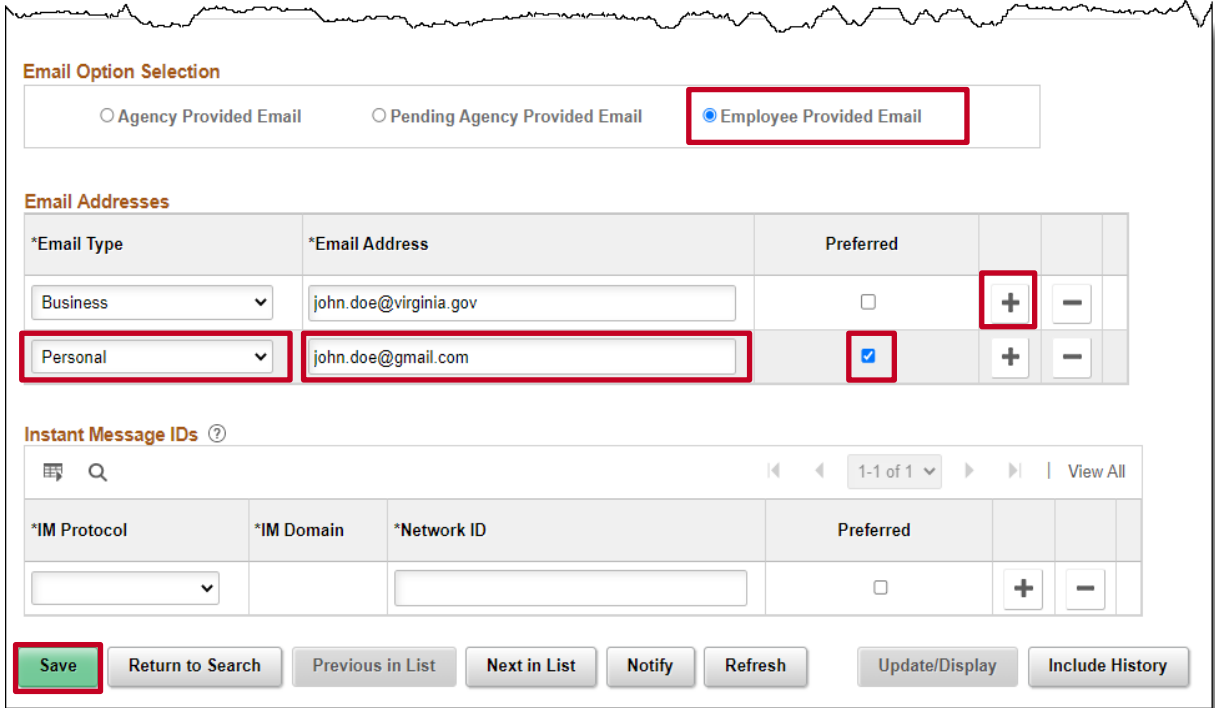

- 15. Under the **Email Option Selection** click the **Employee Provided Email** indicator.
- 16. Click the **Add a New Row** button to add a new email address.
- 17. Select **Personal** from the **Email Type** field.
- 18. Enter the personal email address in the **Email Address** field
- 19. Check the **Preferred** checkbox.
- 20. Click the **Save** button.

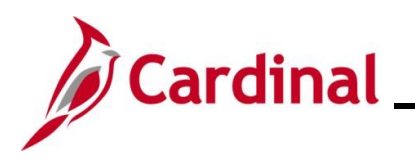

#### The **Contact Information** tab refreshes.

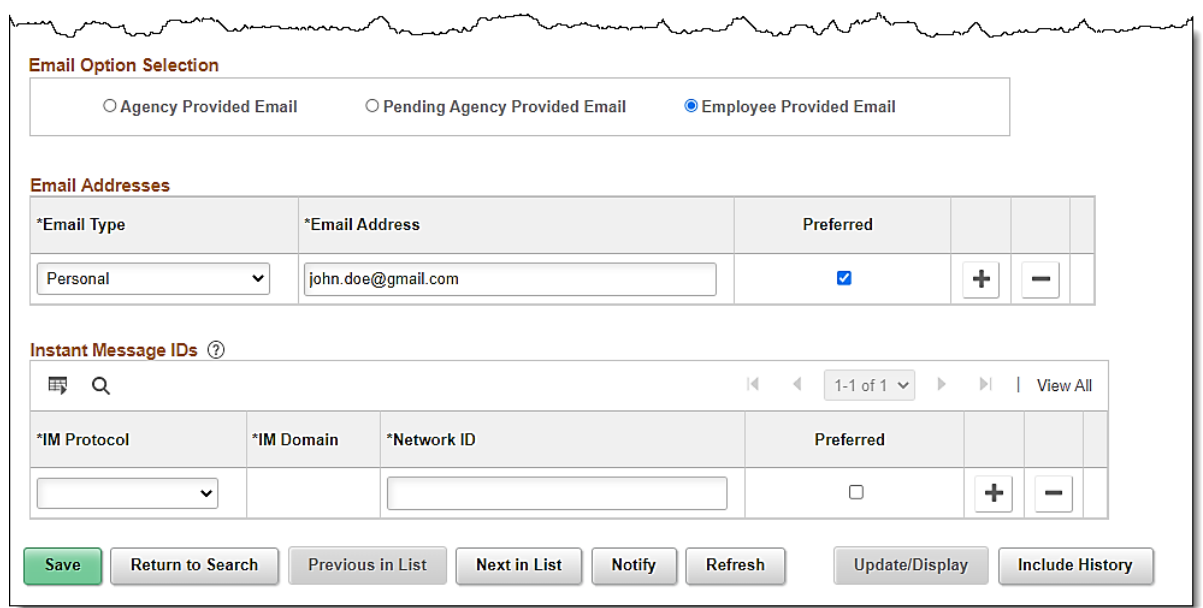

21. Run the **Employee Activity Report** for the employee using the following navigation path:

**Navigator > Workforce Administration > Job Information > Reports > Employee Activity Report**

22. Print the report and place the printed transaction in the employee file for future audit requests. **Note:** For additional information on the Employee Activity Report and the steps used to run this report, refer to the **HCM Reports Catalog.** The **HCM Reports Catalog** can be found on the Cardinal website under **Resources.** 

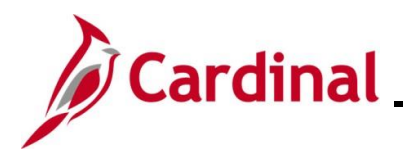

## <span id="page-10-0"></span>**Termination – Involuntary (except Layoff)**

1. Navigate to the **Job Data Search** page using the following path:

**Navigator > Workforce Administration > Job Information > Job Data**

The **Job Data Search** page displays.

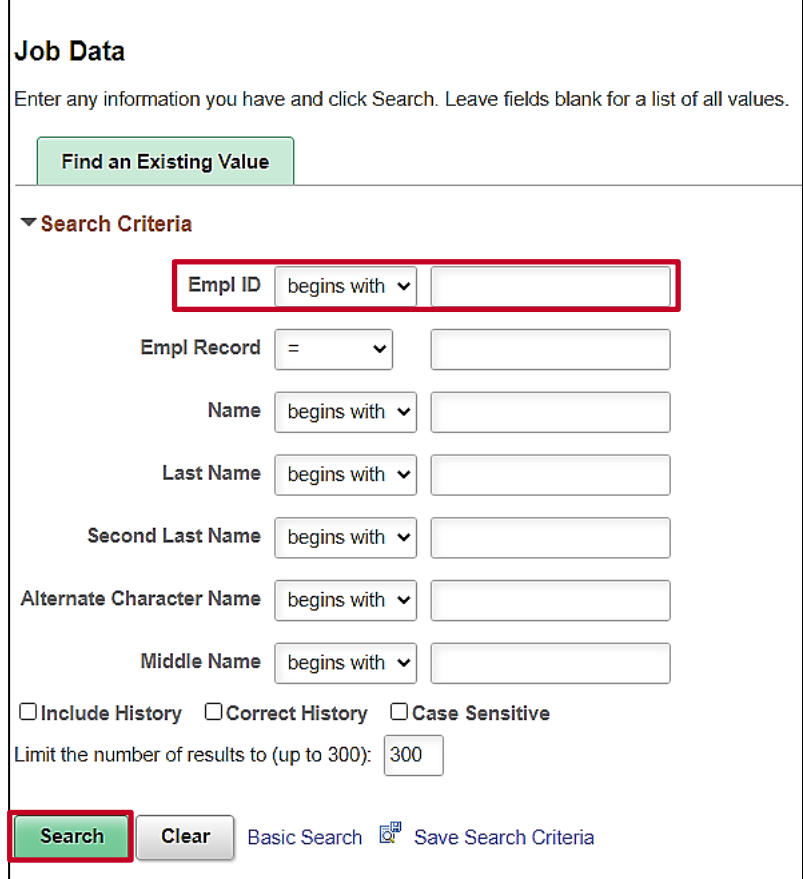

2. Search for the applicable employee by entering the Employee ID in the **Empl ID** field.

**Note**: You can also search by **Empl Record** or **Name** using the corresponding fields. However, it is recommended to use the **Employee ID** as it is a unique identifier for each employee.

3. Click the **Search** button.

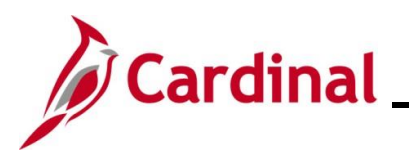

The **Job Data** page for the applicable employee displays with the **Work Location** tab displayed by default.

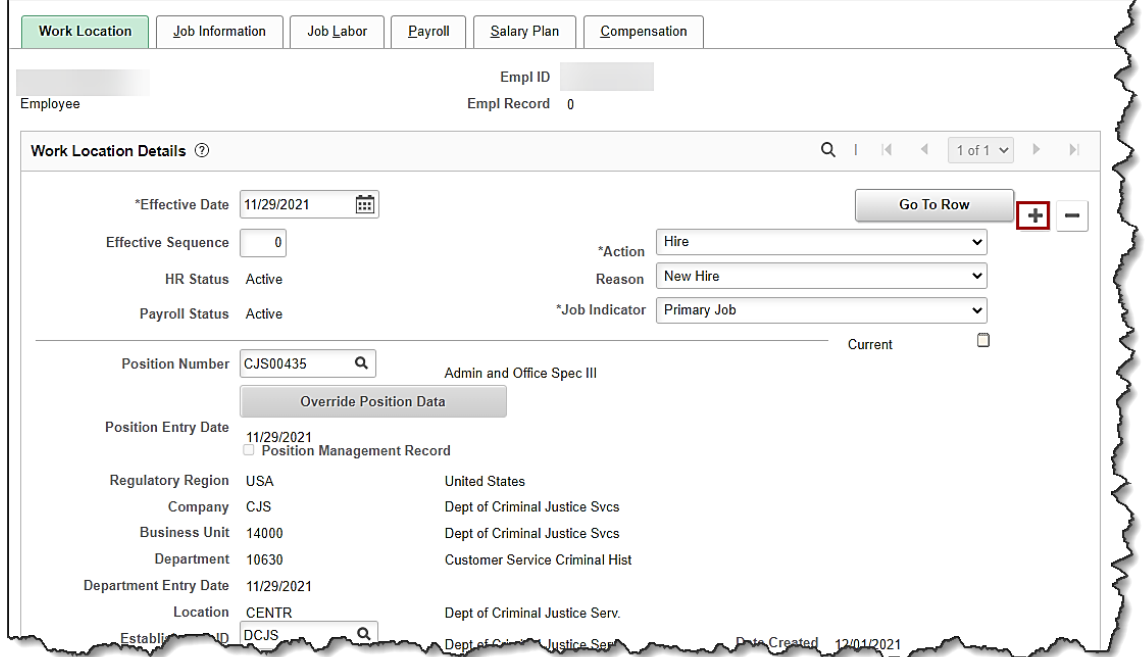

4. Click the **Add a New Row** icon (**+**) to add a new effective dated row.

The **Work Location** tab refreshes with a new effective dated row displayed.

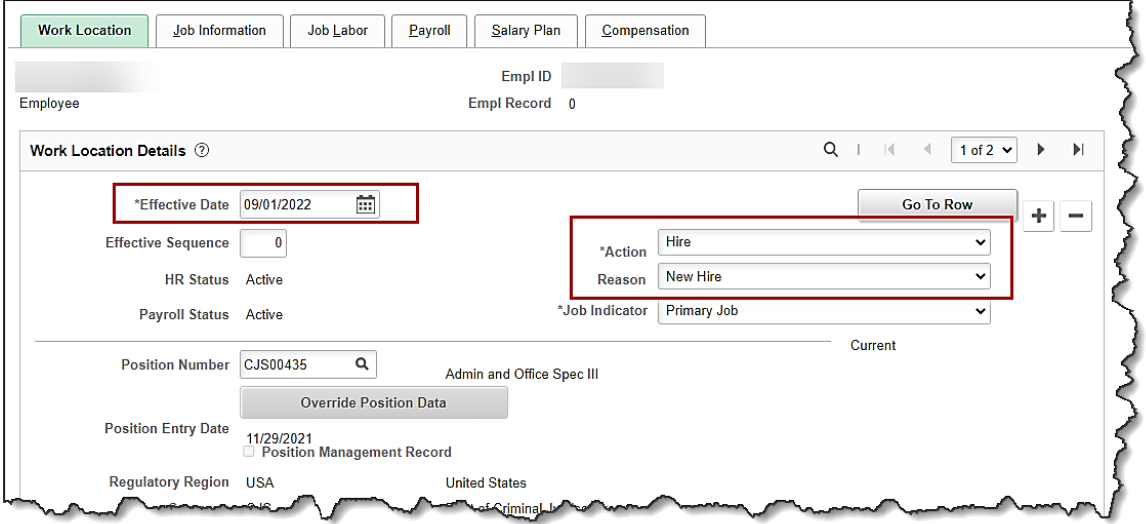

**Note**: When adding a new effective dated row, Cardinal copies the data from the previous row to reduce the amount of data entry required.

5. The **Effective Date** field defaults to the current system date. Update this date as needed using the **Calendar** icon.

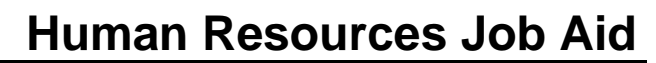

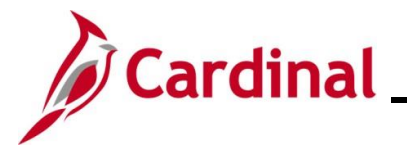

**Note:** For further information on effective dating, see the Job Aid titled **HR351\_Overview of Effective Dating**. This Job Aid can be found on the Cardinal website in **Job Aids** under **Learning**.

- 6. Select the "**Termination**" option using the **Action** field dropdown button.
- 7. Select the applicable reason using the **Reason** field dropdown button.

**Note:** For further information on Action Reasons, see the Job Aid titled **HR351\_Action/Action Reasons**. This Job Aid can be found on the Cardinal website in **Job Aids** under **Learning**.

The **Job Data** page refreshes.

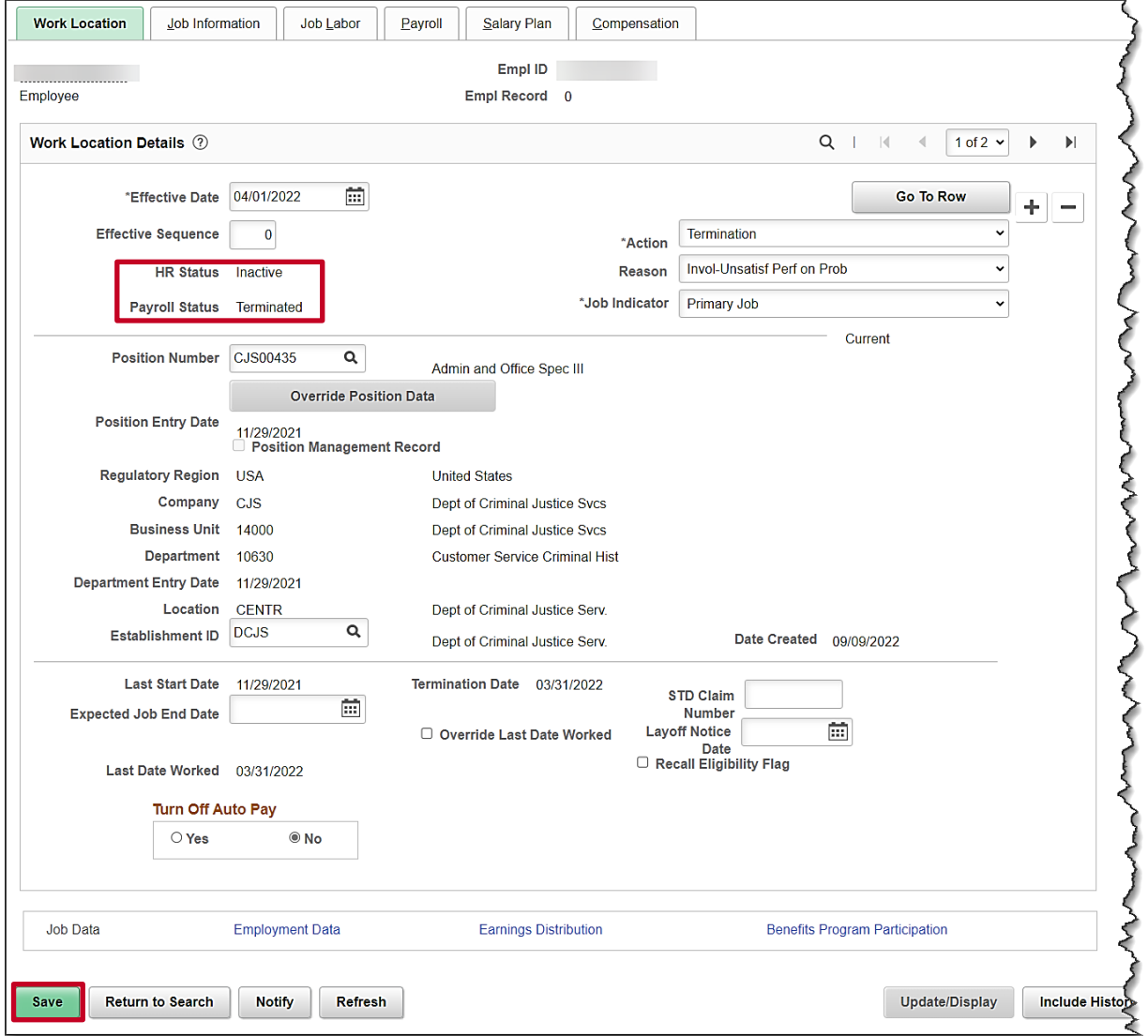

- 8. After selecting the Action and Action Reason, the **HR Status** and **Payroll Status** fields automatically update. Validate that the HR status displays as "Inactive" and the Payroll status displays as "Terminated".
- 9. Click the **Save** button.

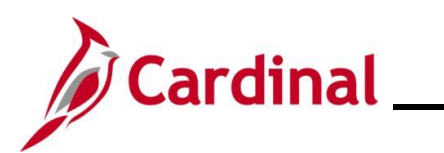

The **Job Data** page returns.

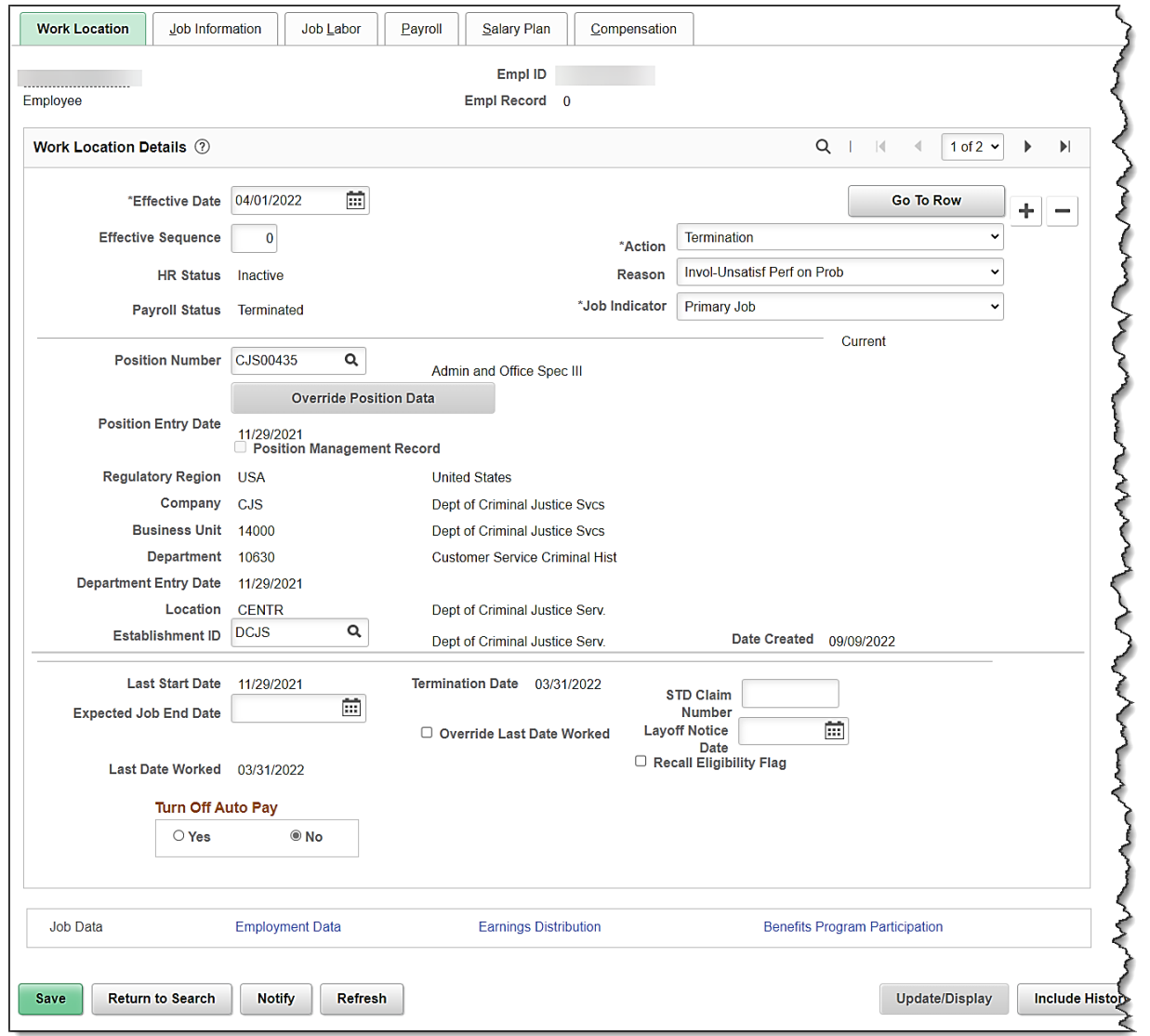

10. The employee's email address should be updated to a personal email in Personal Data. Navigate to the **Modify a Person** page using the following navigation:

**Navigator > Workforce Administration > Personal Information > Modify a Person**

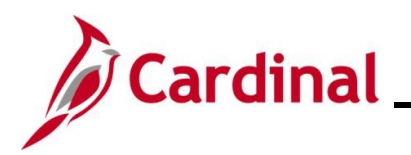

The **Modify a Person** search page displays.

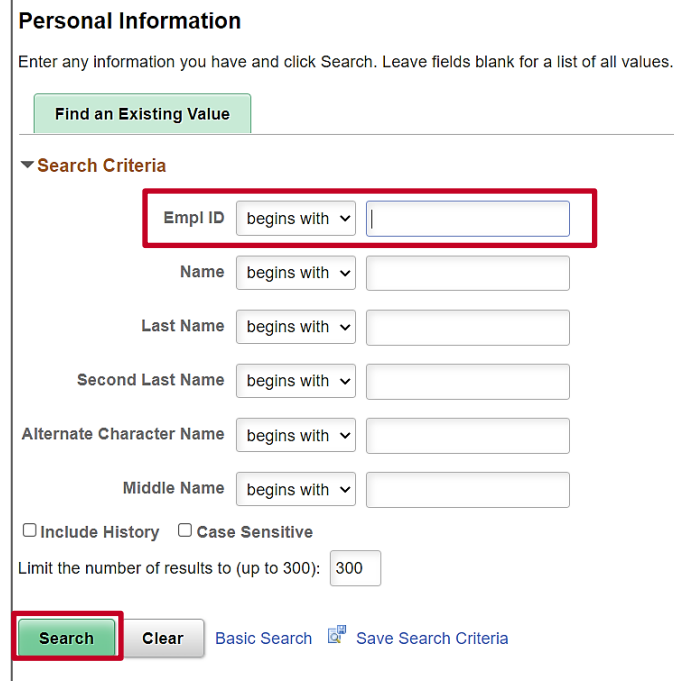

11. Enter the employee ID in the **Employee ID** field and click the **Search** button.

The **Biographical Details** tab on the **Modify a Person** page displays.

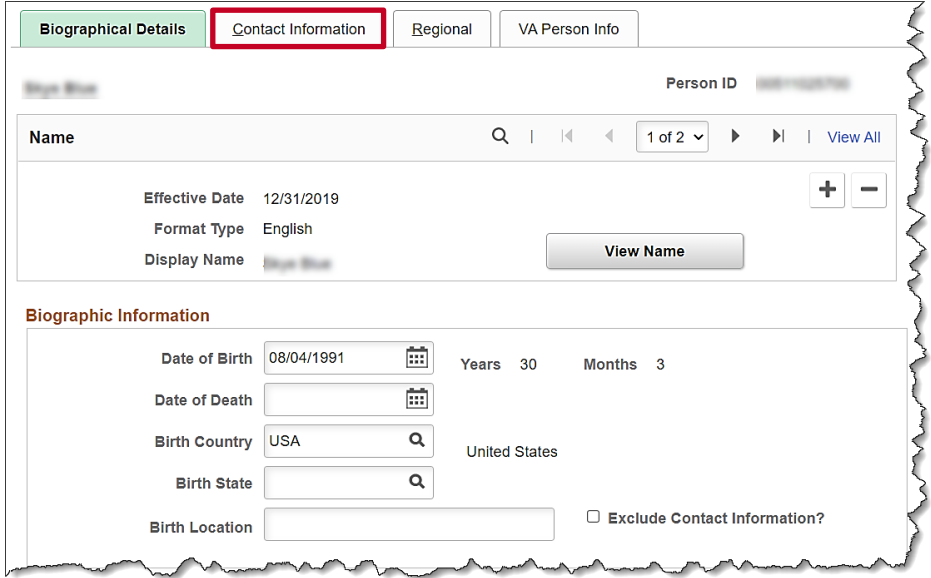

12. Click the **Contact Information** tab.

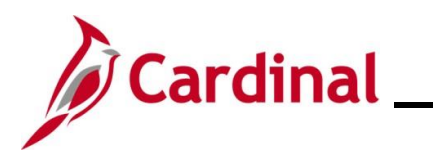

The **Contact Information** tab on the **Modify a Person** page displays.

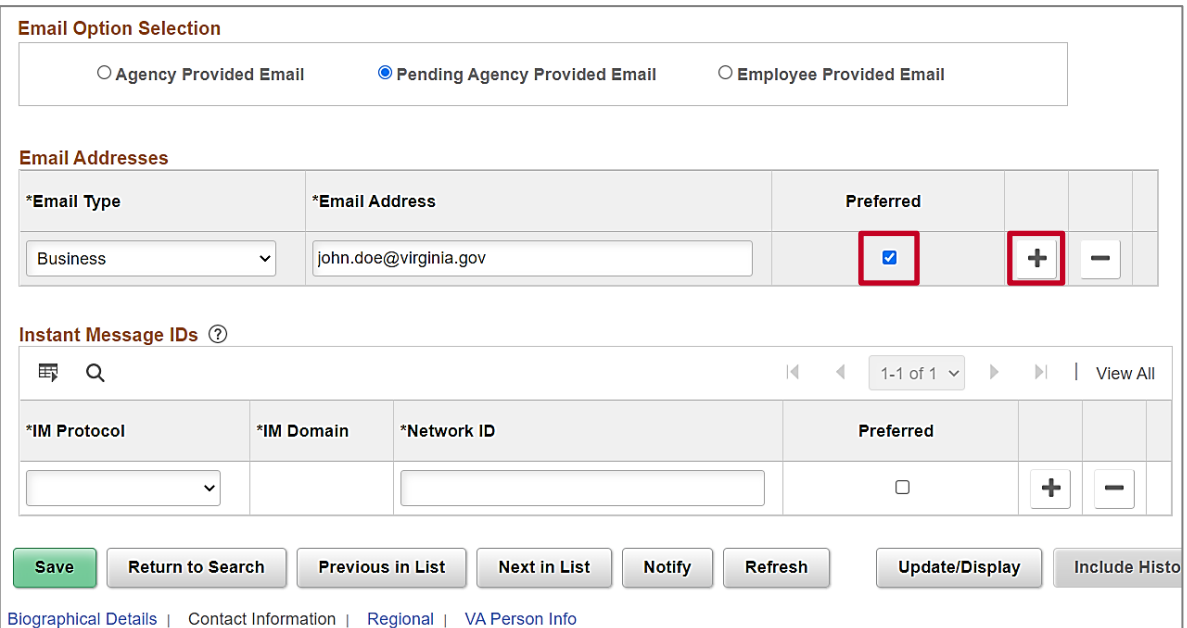

- 13. Scroll down to the **Email Addresses** section. Uncheck the **Preferred** checkbox from the business email address.
- 14. Click the **Add a New Row** button to add a new email address.

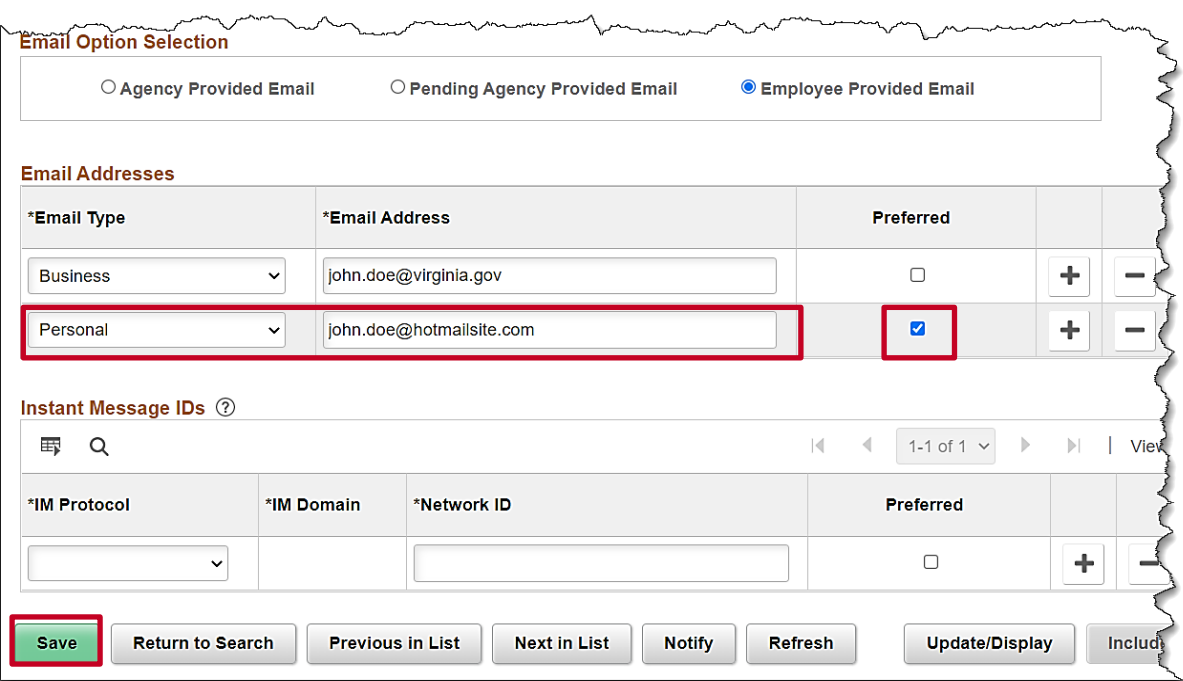

- 15. Select **Personal** from the **Email Type** field, enter the personal email address in the **Email Address** field and check the **Preferred** checkbox.
- 16. Click the **Save** button.

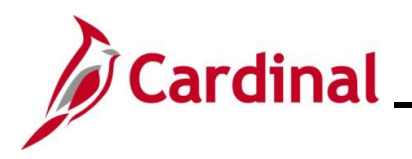

17. Run the **Employee Activity Report** for the employee, use the following navigation:

**Navigator > Workforce Administration > Job Information > Reports > Employee Activity Report**

18. Run the Employee Activity Report for the employee.

**Note**: Refer to the **HCM Reports Catalog** for additional information and the steps used to run this report. The **HCM Reports Catalog** can be found on the Cardinal website under **Resources.**

19. Print the report and place the printed transaction in the employee file for future audit requests.

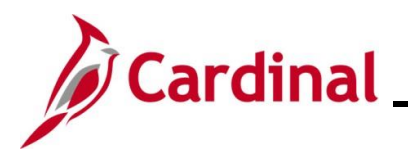

# **Human Resources Job Aid**

## **HR351 Separation Statuses**

#### <span id="page-17-0"></span>**Retirement – VRS Retiree**

1. Navigate to the **Job Data** page using the following path:

**Navigator > Workforce Administration > Job Information > Job Data**

The **Job Data Search** page displays.

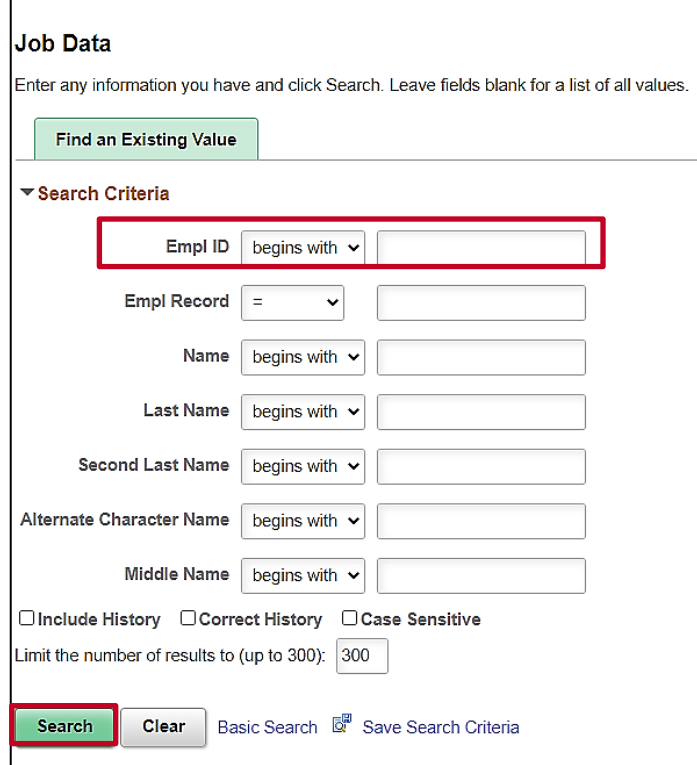

2. Search for the applicable employee by entering the Employee ID in the **Empl ID** field.

**Note**: You can also search by Employee Record or Name using the corresponding fields. However, it is recommended to use the Employee ID as it is a unique identifier for each employee.

3. Click the **Search** button.

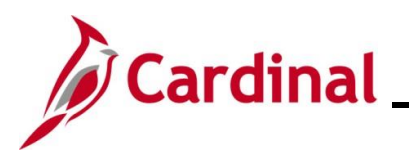

The **Job Data** page for the applicable employee displays with the **Work Location** tab displayed by default.

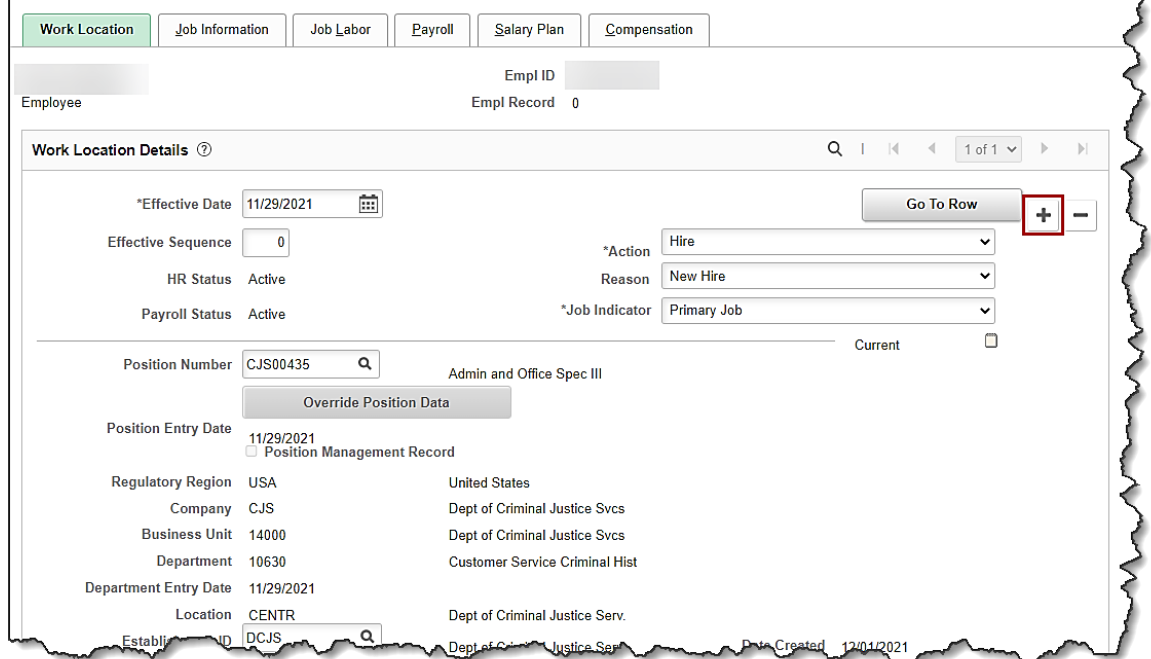

4. Click the **Add a New Row** icon (**+**) to add a new effective dated row.

The **Work Location** tab refreshes with a new effective dated row displayed.

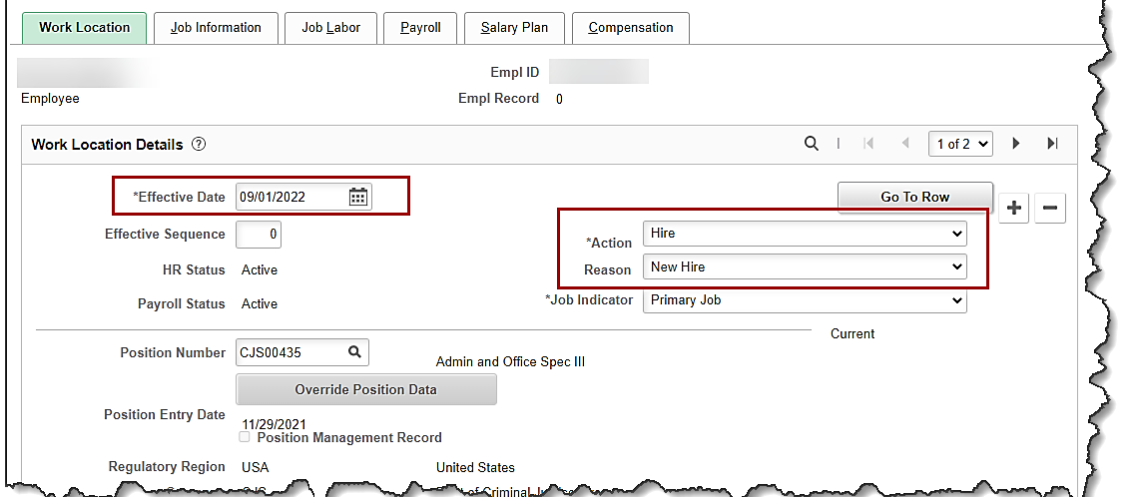

**Note**: When adding a new effective dated row, Cardinal copies the data from the previous row to reduce the amount of data entry required.

5. The **Effective Date** field defaults to the current system date. Update this date as needed using the **Calendar** icon.

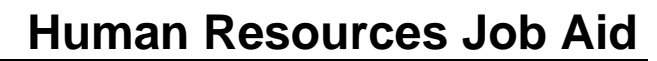

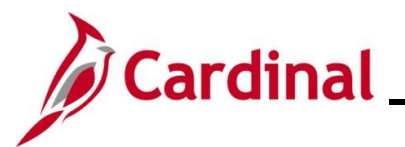

**Note:** Set the effective date to be one day after the employee's last day worked. If an employee's last day is 03/31/2022, the effective date of the termination should be 04/01/2022. For further information on effective dating, see the Job Aid titled **HR351\_Overview of Effective Dating**. This Job Aid can be found on the Cardinal website in **Job Aids** under **Learning**.

- 6. Select the "**Retirement**" option using the **Action** field dropdown button.
- 7. Select the applicable reason using the **Reason** field dropdown button.

**Note:** For further information on Action Reasons, see the Job Aid titled **HR351\_Action/Action Reasons**. This Job Aid can be found on the Cardinal website in **Job Aids** under **Learning**.

#### The **Job Data** page refreshes.

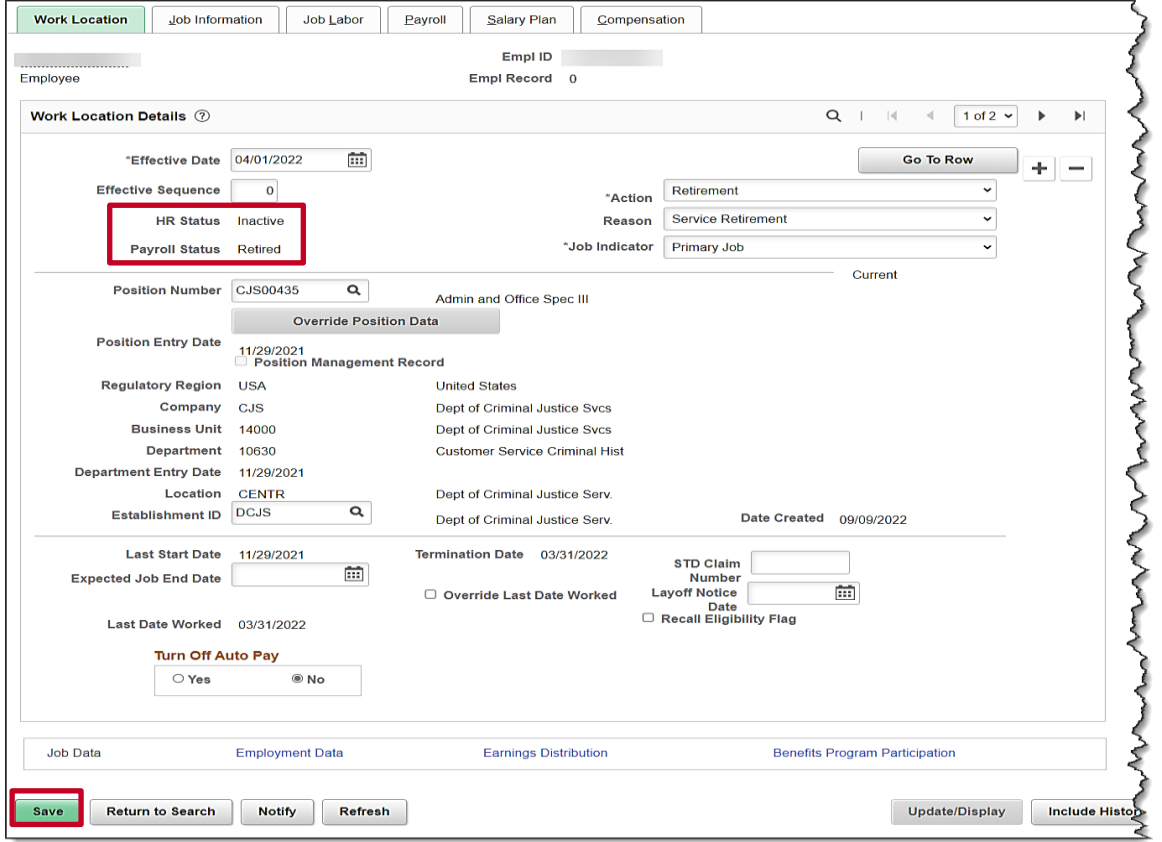

- 8. After selecting the action and action reason, the **HR Status** and **Payroll Status** fields will automatically update as applicable. Validate that the HR status displays as "Inactive" and the Payroll status displays as "Retired".
- 9. Click the **Save** button.
- 10. The employee's email address should be updated to a personal email in Personal Data. Navigate to the **Modify a Person** page using the following navigation:

#### **Navigator > Workforce Administration > Personal Information > Modify a Person**

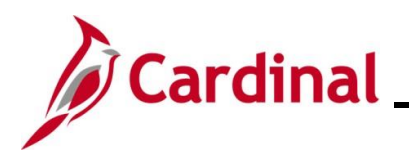

The **Modify a Person** search page displays.

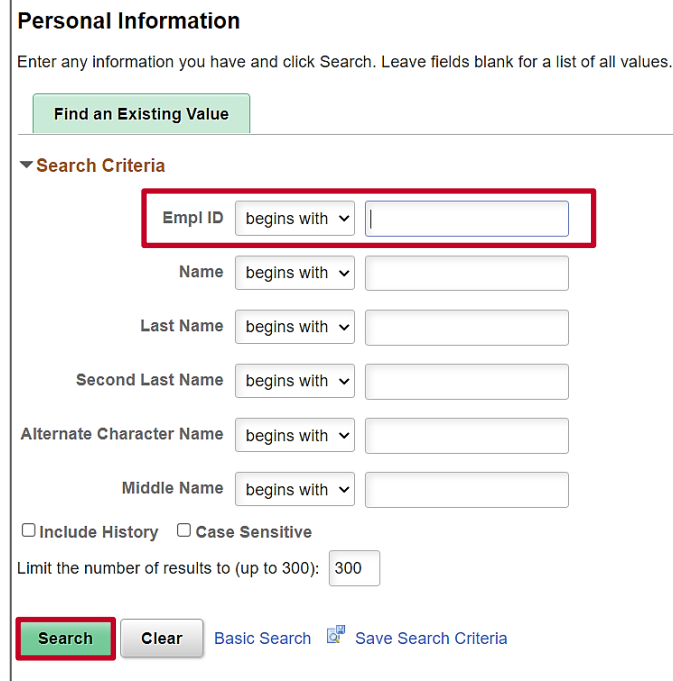

11. Enter the employee ID in the **Employee ID** field and click the **Search** button.

The **Biographical Details** tab on the **Modify a Person** page displays.

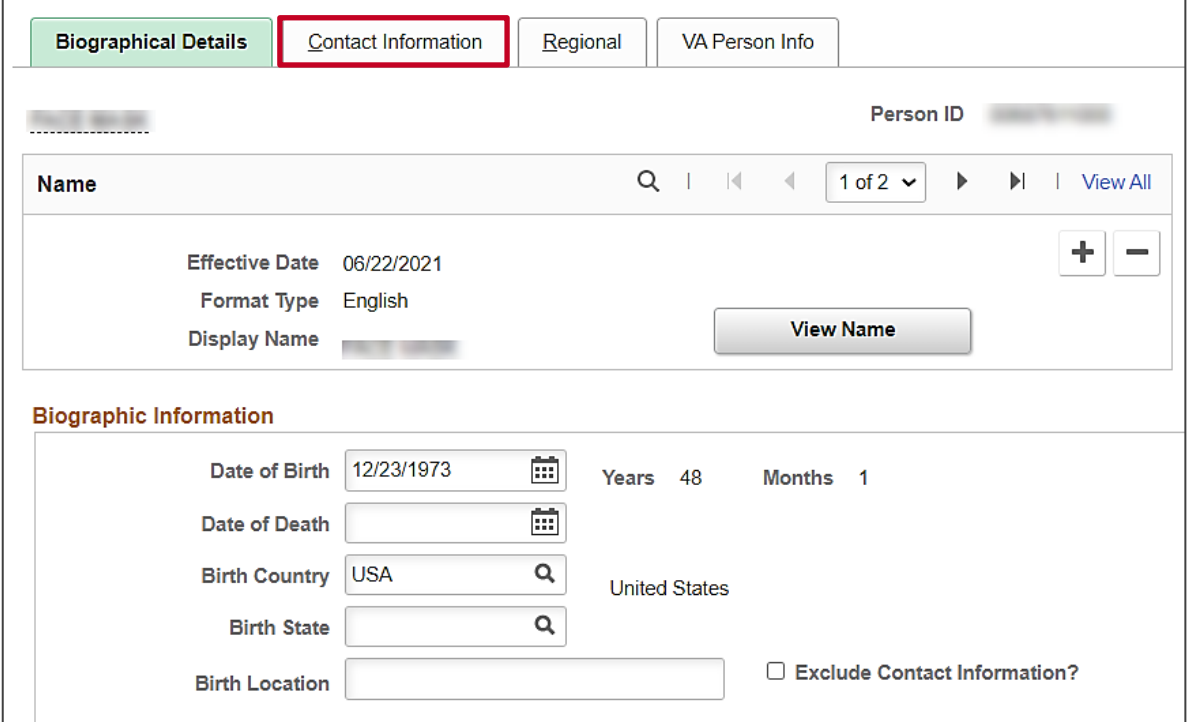

12. Click the **Contact Information** tab.

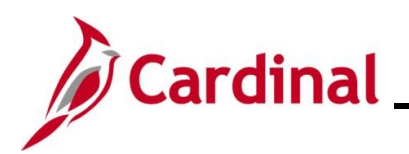

The **Contact Information** tab on the **Modify a Person** page displays.

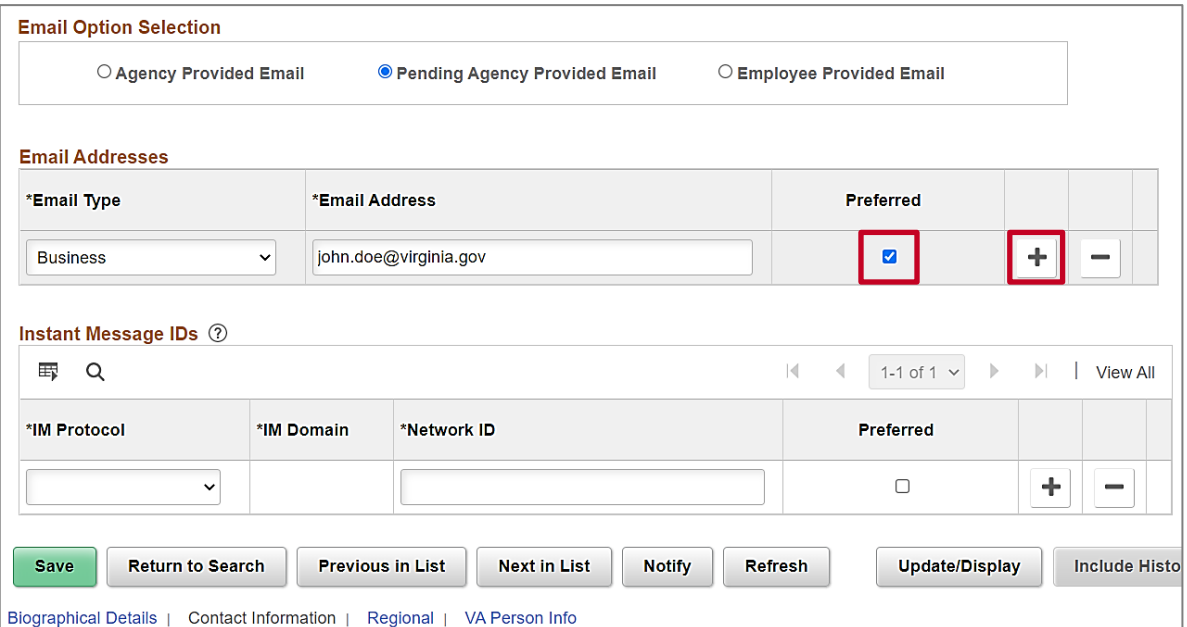

- 13. Scroll down to the **Email Addresses** section. Uncheck the **Preferred** checkbox from the business email address.
- 14. Click the **Add a New Row** button to add a new email address.

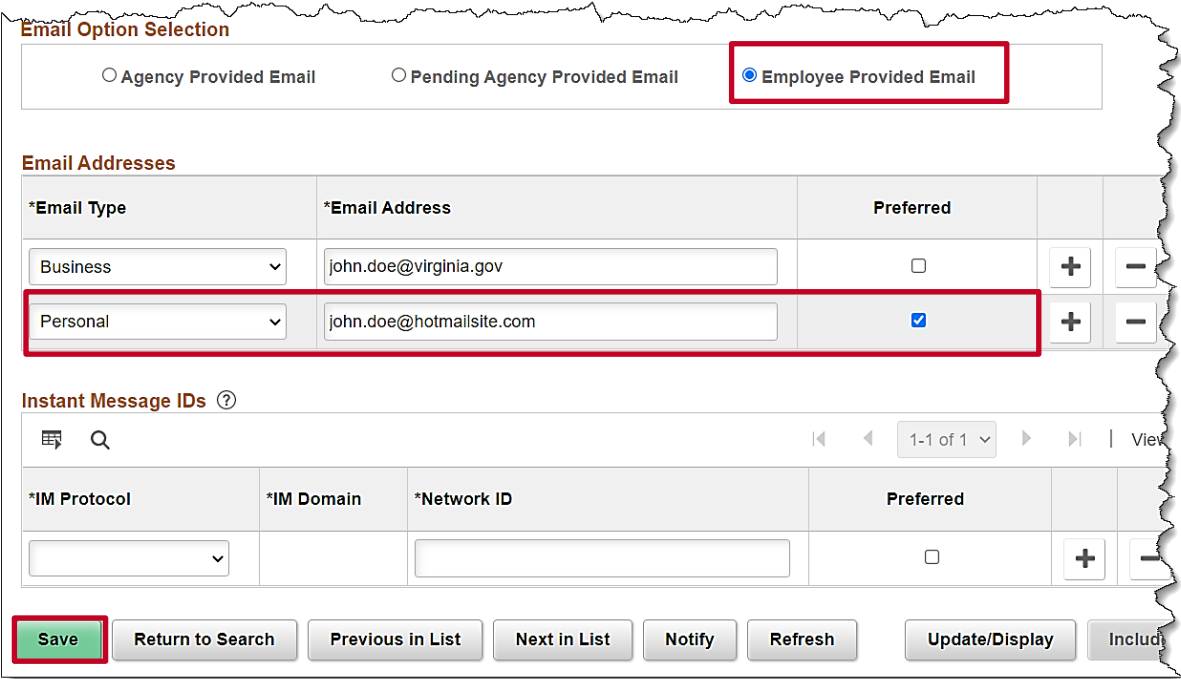

- 15. Select **Personal** from the drop down menu in the **Email Type** field.
- 16. Enter the employee's personal email address in the **Email Address** field.
- 17. Check the **Preferred** checkbox.

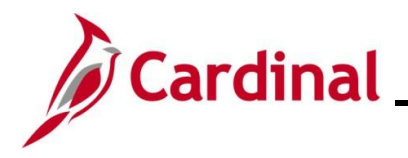

18. Click the **Save** button.

**Note:** VRS will now hire VRS eligible employees into the VRS Retirement position.

19. To run the **Employee Activity Report** for the employee, use the following navigation:

#### **Navigator > Workforce Administration > Job Information > Reports > Employee Activity Report**

20. Print the report and place the printed transaction in the employee file for future audit requests.

**Note**: Refer to the **HCM Reports Catalog** for additional information and the steps used to run this report. The **HCM Reports Catalog** can be found on the Cardinal website under **Resources.**

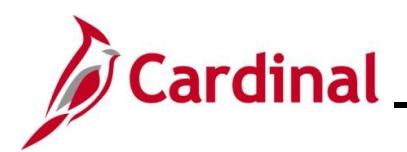

# **Human Resources Job Aid**

## **HR351 Separation Statuses**

#### <span id="page-23-0"></span>**Retirement – ORP Retiree**

1. Navigate to the **Job Data** page using the following path:

**Navigator > Workforce Administration > Job Information > Job Data**

The **Job Data Search** page displays.

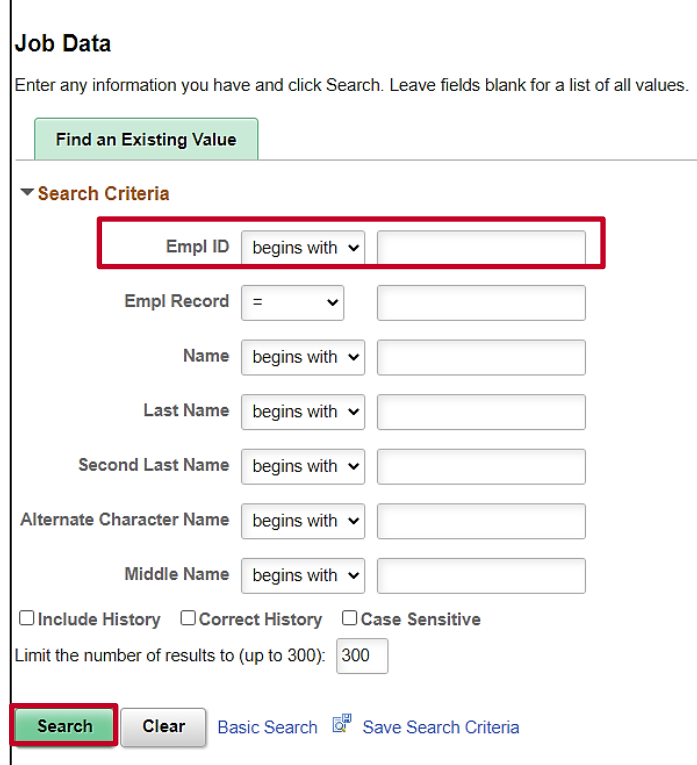

2. Search for the applicable employee by entering the Employee ID in the **Empl ID** field.

**Note:** You can also search by Employee Record or Name using the corresponding fields. However, it is recommended to use the Employee ID as it is a unique identifier for each employee.

3. Click the **Search** button.

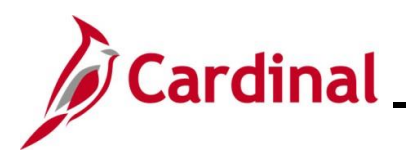

The **Job Data** page for the applicable employee displays with the **Work Location** tab displayed by default.

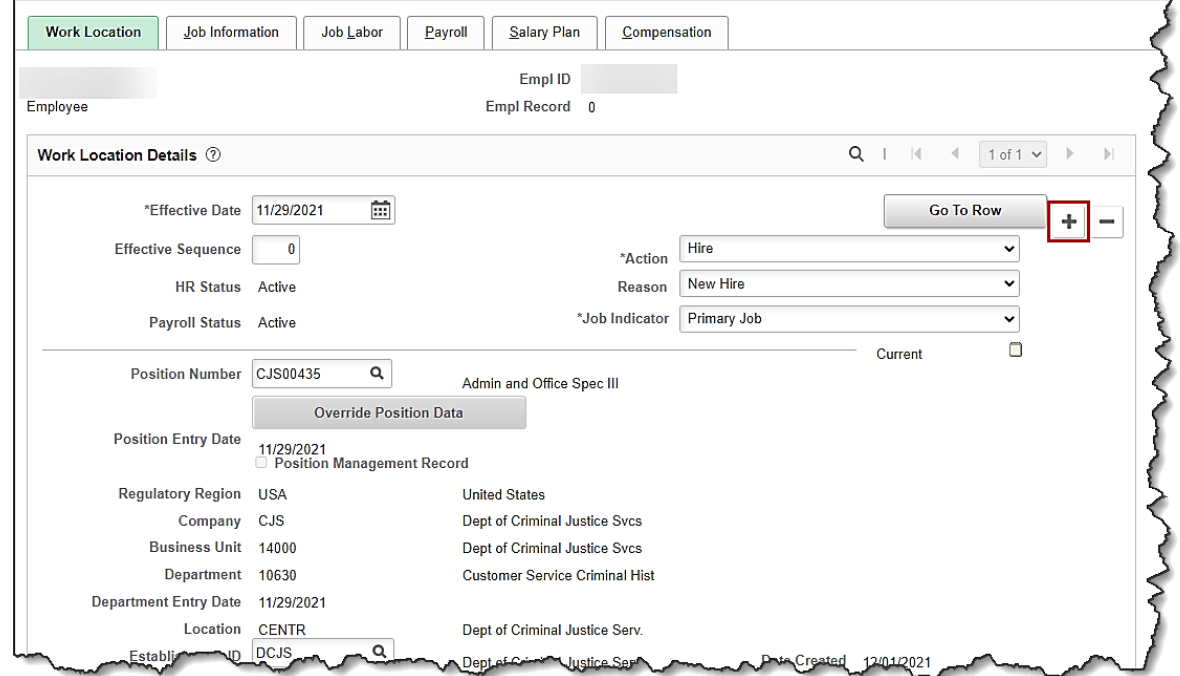

4. Click the **Add a New Row** icon (**+**) to add a new effective dated row.

The **Work Location** tab refreshes with a new effective dated row displayed.

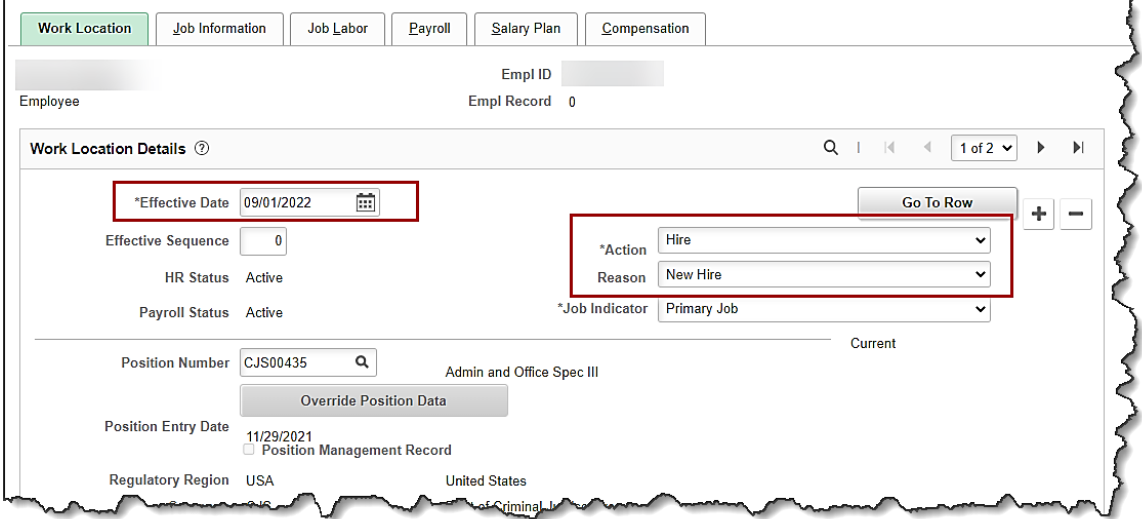

**Note**: When adding a new effective dated row, Cardinal copies the data from the previous row to reduce the amount of data entry required.

5. The **Effective Date** field defaults to the current system date. Update this date as needed using the **Calendar** icon.

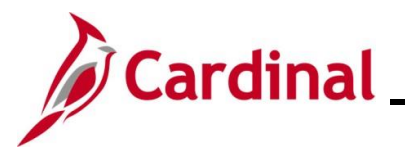

**Note:** Set the effective date to be one day after the employee's last day worked. If an employee's last day is 11/10/2021, the effective date of the termination should be 11/11/2021. For further information on effective dating, see the Job Aid titled **HR351\_Overview of Effective Dating**. This Job Aid can be found on the Cardinal website in **Job Aids** under **Learning**.

- 6. Select the "**Retirement**" option using the **Action** field dropdown button.
- 7. Select the **"Retirement – ORP"** using the **Reason** field dropdown button.

#### The **Job Data** page refreshes.

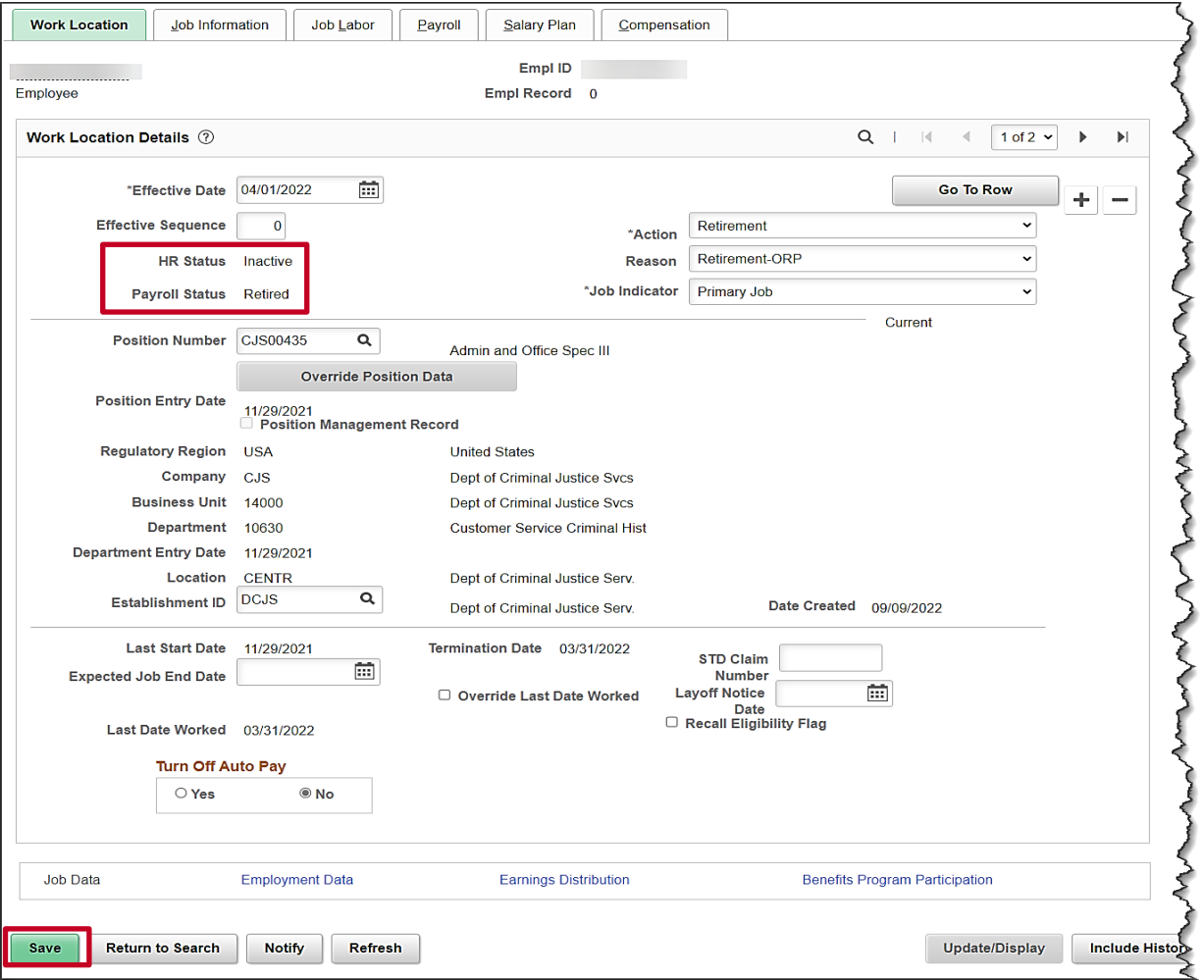

8. After selecting the action and action reason, the **HR Status** and **Payroll Status** fields will automatically update as applicable. Validate that the HR status displays as "Inactive" and the Payroll status displays as "Retired".

#### 9. Click the **Save** button.

**Note**: Now the agency HR Administrator should hire the employee into the ORP retirement position using a new employment instance.

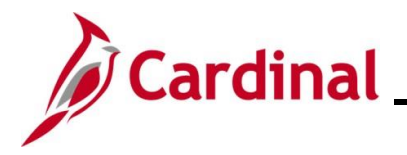

10. Navigate to **New Employment Instance** page using this path:

**Navigator > Workforce Administration > Personal Information > Organizational Relationships > New Employment Instance**

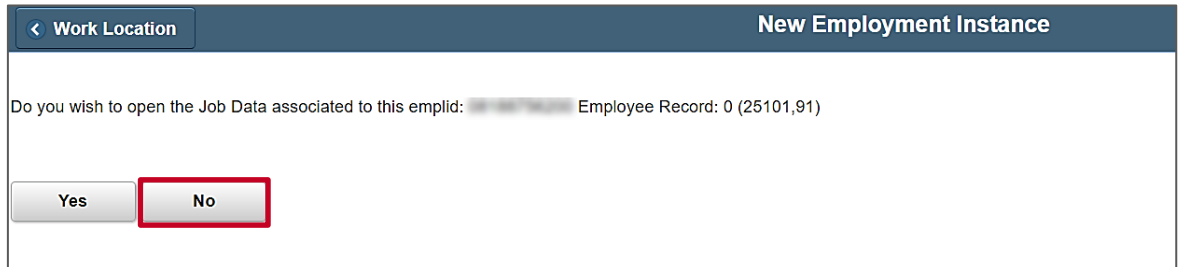

11. Answer **No**, to the question "Do you wish to open the Job Data associated to this emplid:…"

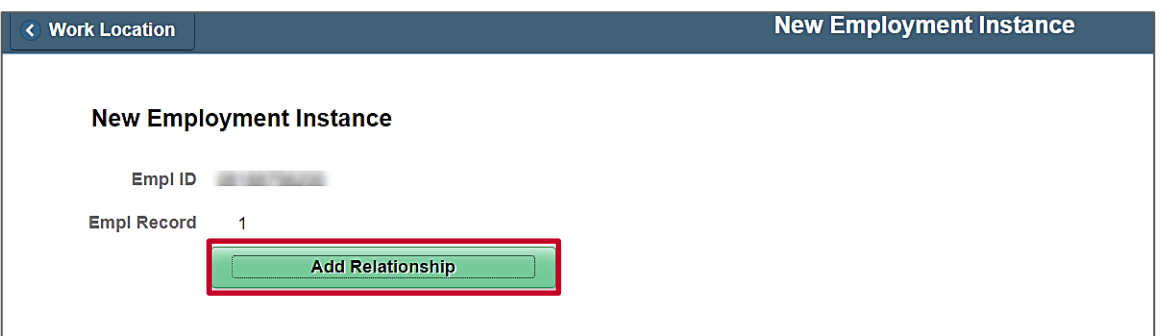

12. Click the **Add Relationship** button to add job information for the new employee record.

The new Job Record is displayed.

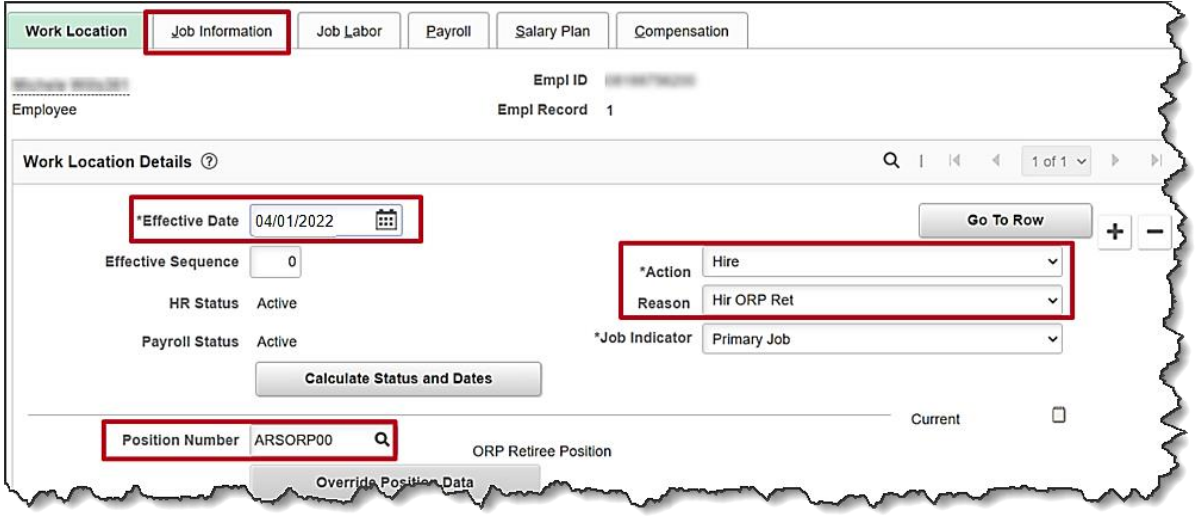

- 13. The **Effective Date** field defaults to the current system date. Update this date as needed using the **Calendar** icon.
- 14. The **Action** field defaults to **Hire**.

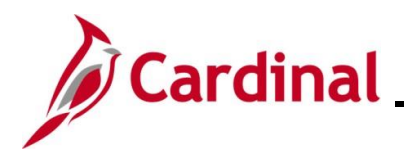

- 15. In the **Reason** field select **Hir ORP Ret.**
- 16. Locate the ORP position for your agency using the **Position Number** search icon. **Note**: Enter **%ORP** to search for the ORP position number.
- 17. Click the **Job Information** tab.

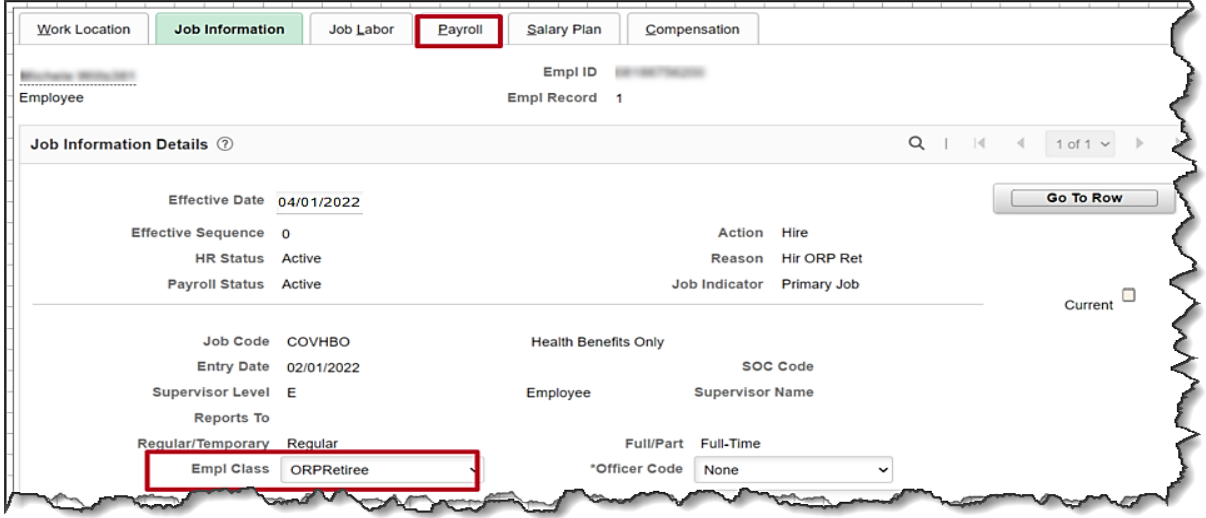

- 18. Select the **ORPRetiree** in the **Empl Class** field.
- 19. Click the **Payroll** tab.

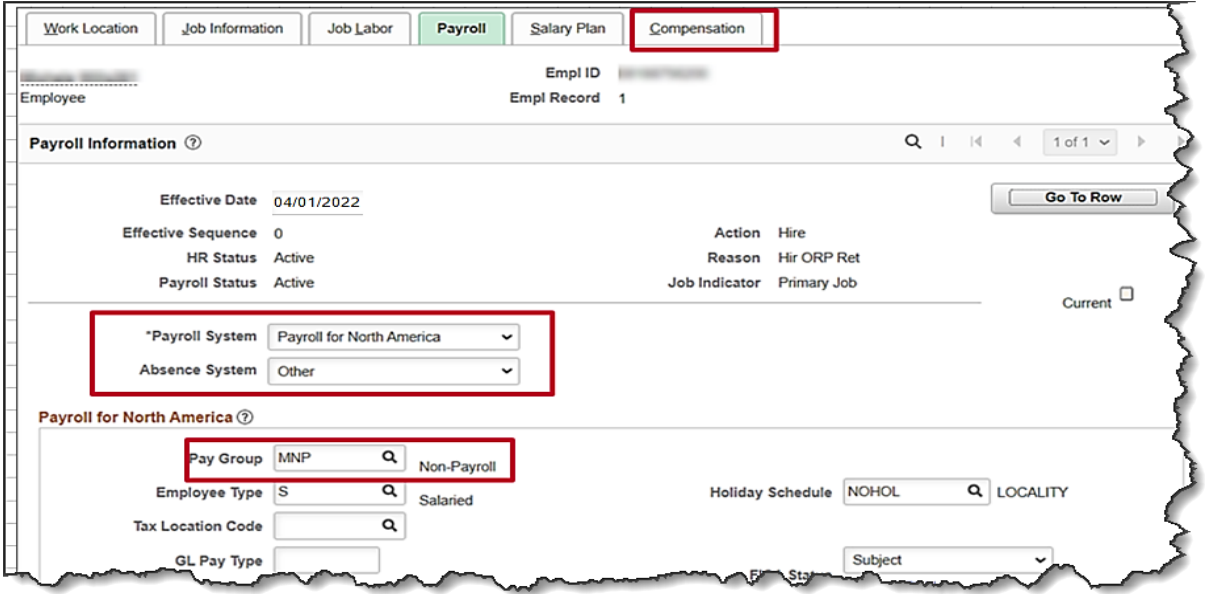

- 20. The **Payroll System** defaults to **Payroll for North America**. Do not change.
- 21. The **Absence System** defaults to **Other**. Do not change.
- 22. Select **MNP** in the Pay Group field. This is the Non-Payroll pay group.
- 23. Click the **Compensation** tab.

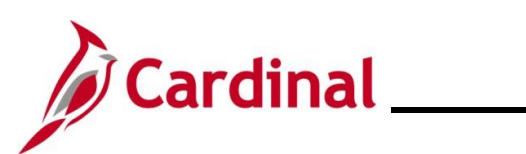

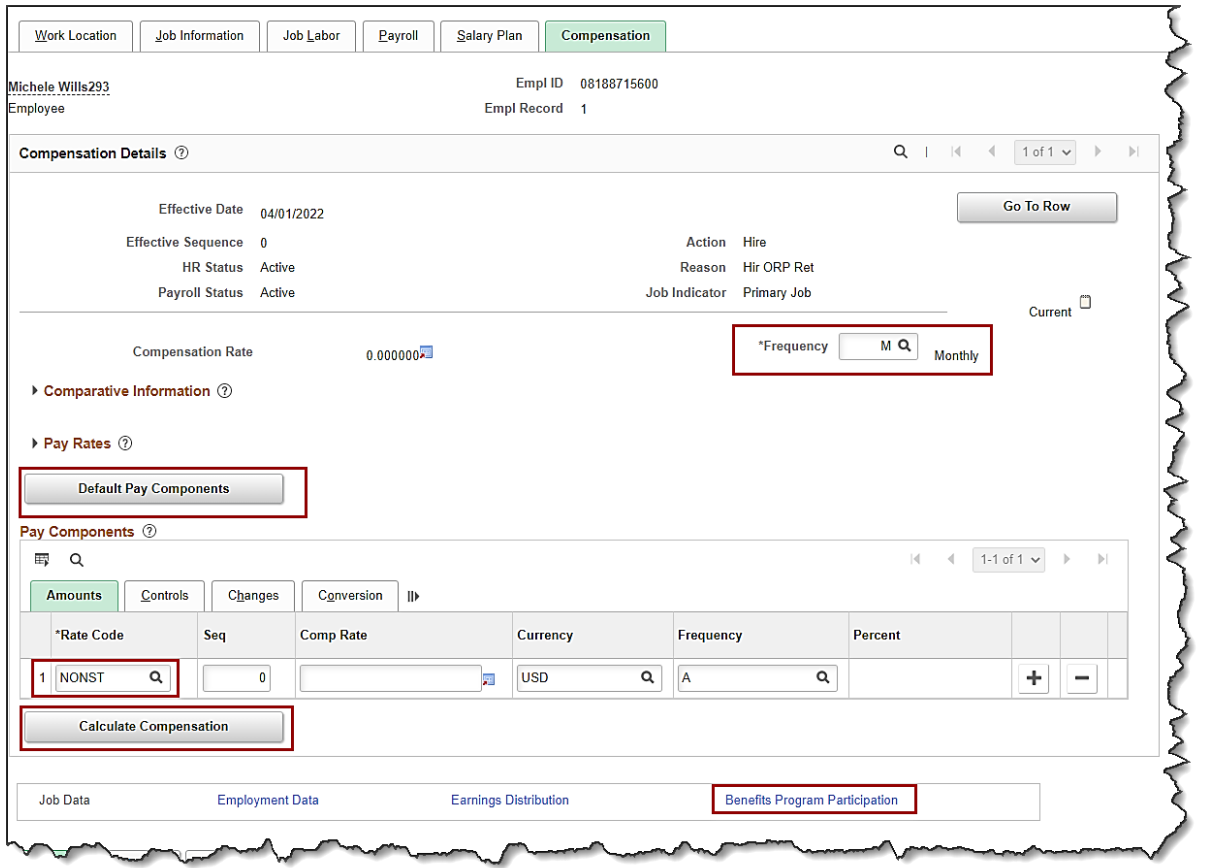

- 24. Change the **Frequency** from **A** to **M.**
- 25. Click the **Defaults Pay Components** button.
- 26. No additional **Pay Component** fields should be entered. Click the **Calculate Compensation** button.
- 27. Click the **Benefits Program Participation** link.

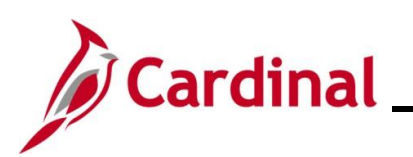

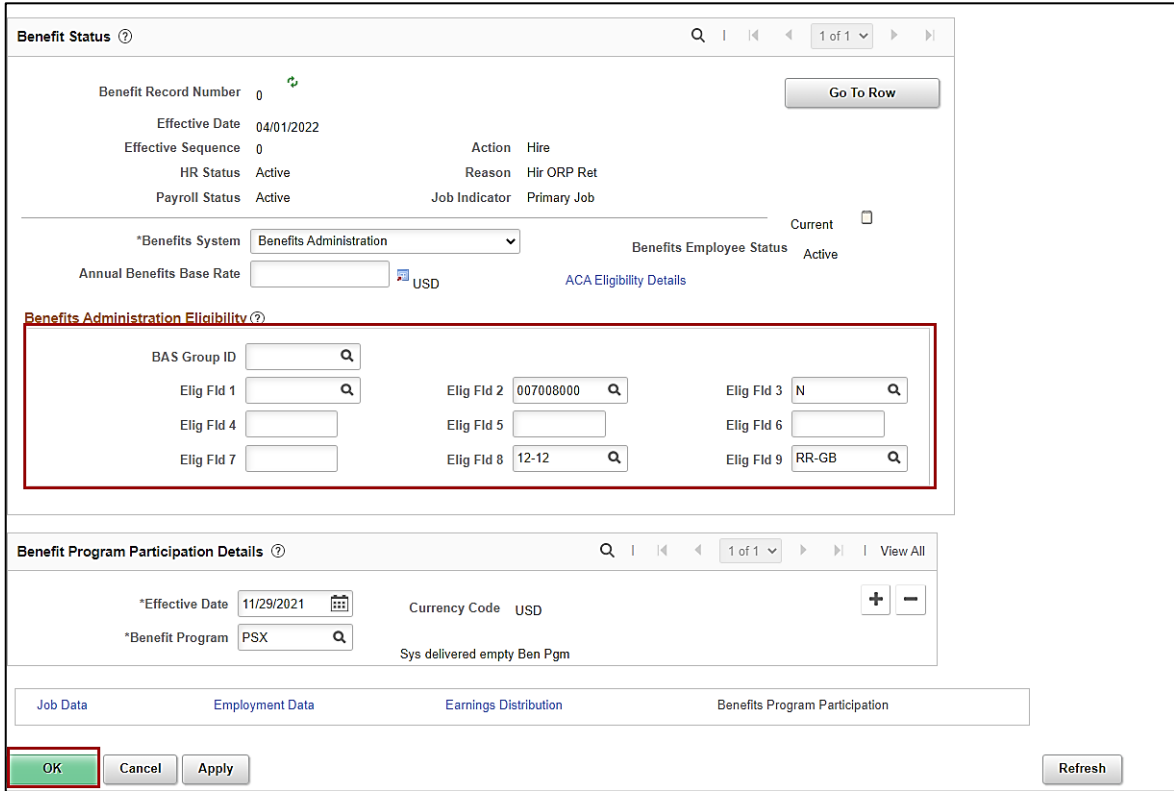

- 28. Use the **Configuration Workbook** to complete **Eligibility Fields 2, 3, 8 & 9** based on the appropriate scenarios for the ORP Retiree.
- 29. Click the **Save** button.
- 30. To run the Employee Activity Report for the employee, use the following navigation:

#### **Navigator > Workforce Administration > Job Information > Reports > Employee Activity Report**

31. Run the Employee Activity Report for the employee.

**Note**: Refer to the **HCM Reports Catalog** for additional information and the steps used to run this report. The **HCM Reports Catalog** can be found on the Cardinal website under **Resources.**

32. Print the report and place the printed transaction in the employee file for future audit requests.